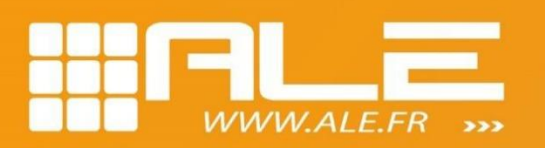

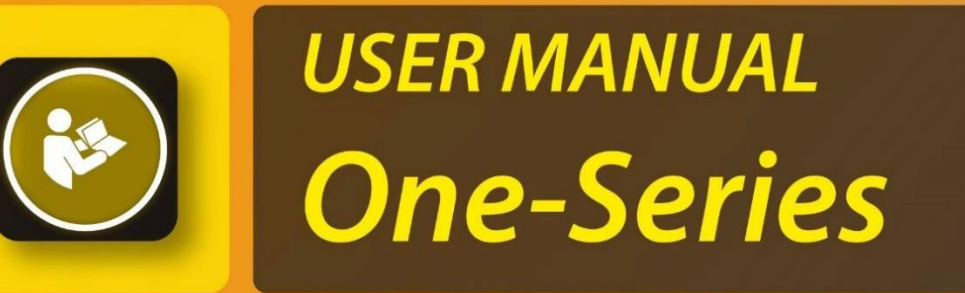

# **ALE HR Ink Jet System**

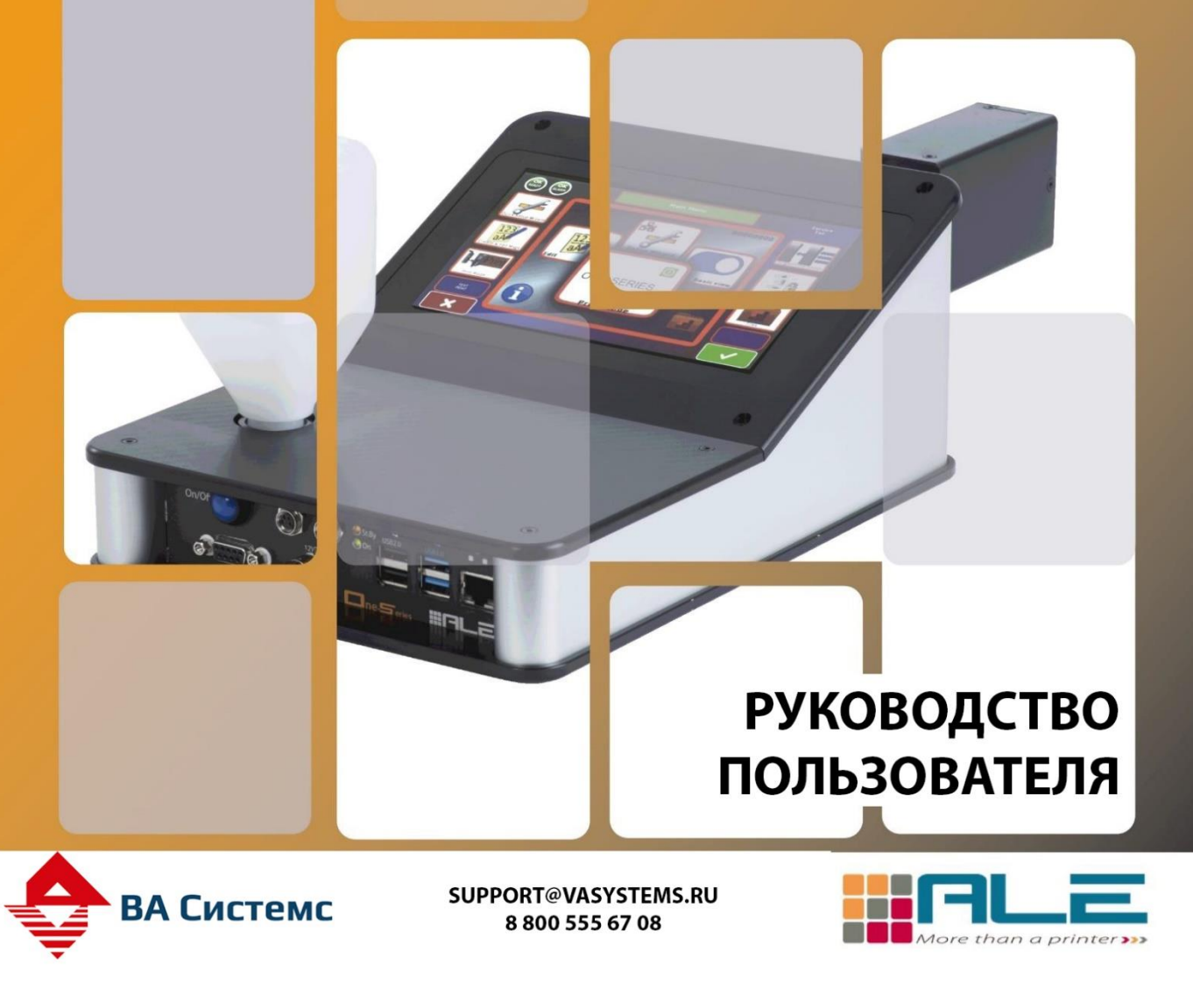

# Оглавление

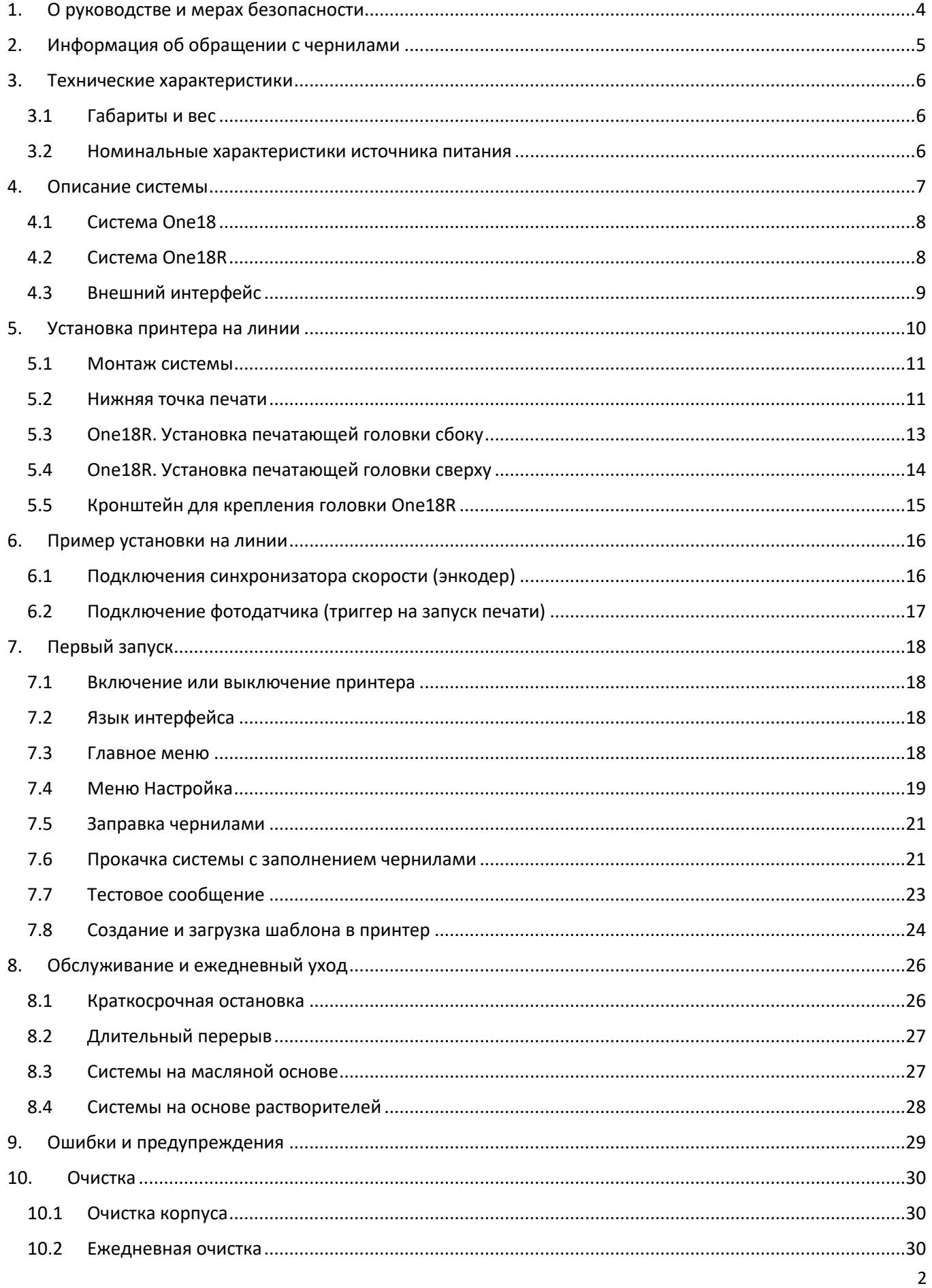

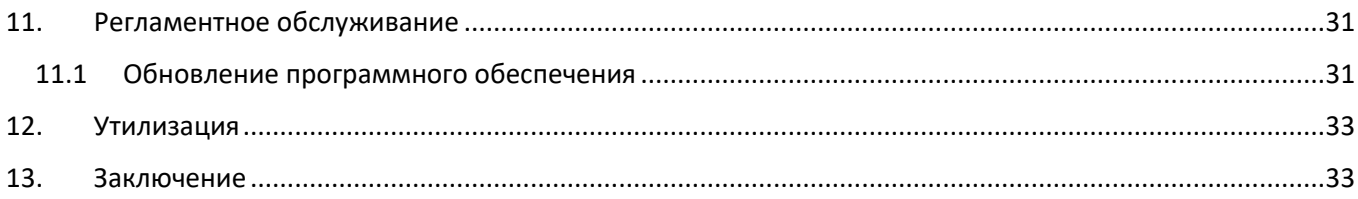

# <span id="page-3-0"></span>1. О руководстве и мерах безопасности

Данное руководство предназначено для конечного пользователя продукта и описывает режимы работы и процедуры очистки и технического обслуживания. Перед использованием оборудования необходимо ознакомиться со всеми главами данного руководством, особенно с инструкциями по технике безопасности. Это руководство должно храниться в доступном для оператора месте.

Это руководство описывает работу со следующими системами: One18-H, One18-S, One18R-H, One18R-S. Наклейка на боковой стороне позволяет точно идентифицировать тип системы:

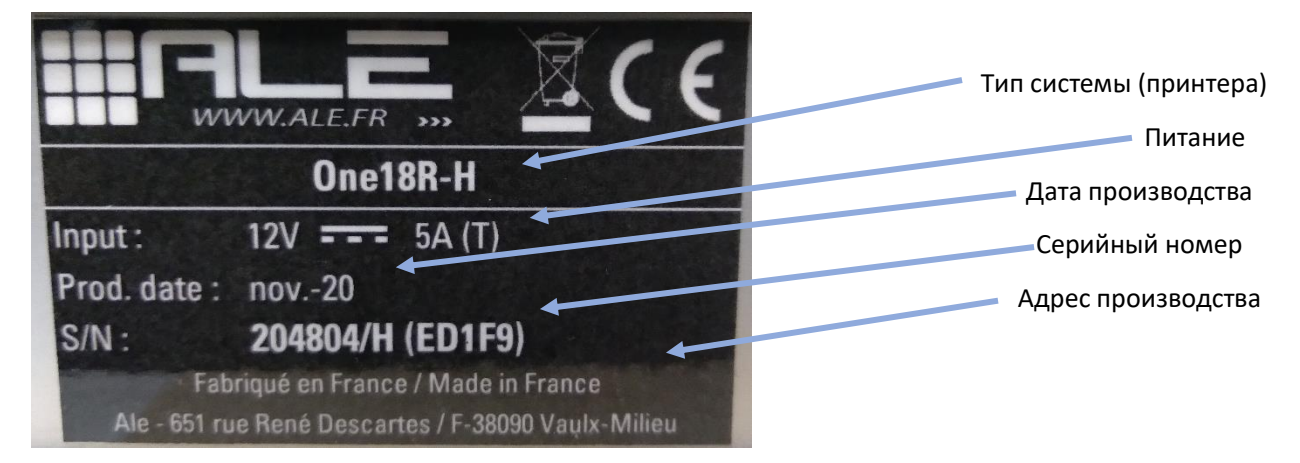

В этом руководстве используются некоторые стандартные пиктограммы, вот их значения:

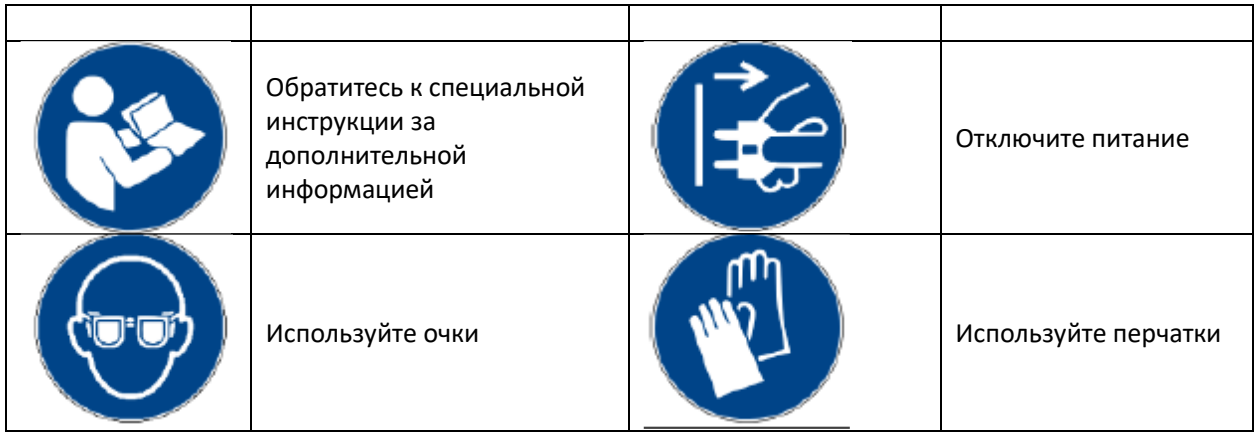

Данный диапазон принтеров предназначен исключительно для использования в соответствии с настоящим руководством. Любое другое использование или превышение мощностей не соответствует этим положениям. Изготовитель не отвечает за причиненный ущерб; все риски берет на себя пользователь. Надлежащее использование подразумевает соблюдение условий эксплуатации, диктуемых изготовителем, и выполнение регулярных работ по очистке, обслуживанию и ремонту. Любое вмешательство или изменение системы персоналом, не прошедшим обучение, исключает ответственность изготовителя за любой ущерб, который может быть причинен. Это оборудование не подходит для использования в детских зонах.

# <span id="page-4-0"></span>2. Информация об обращении с чернилами

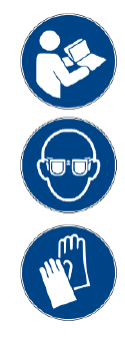

Чернила - химические вещества. Как таковые они могут быть опасными для здоровья и/или окружающей среды. Они должны использоваться с осторожностью. Обязательны перчатки и защитные очки. Технический паспорт безопасности материалов (MSDS) доступен по запросу в зависимости от типа используемых чернил. Он содержит контактную информацию поставщика, уровень опасности, состав ингредиентов и информацию, инструкции по оказанию первой помощи, обращению и хранению. Перед использованием чернил необходимо ознакомиться с этим SDS и обеспечить его доступность.

#### Пример этикетки на банке с чернилами:

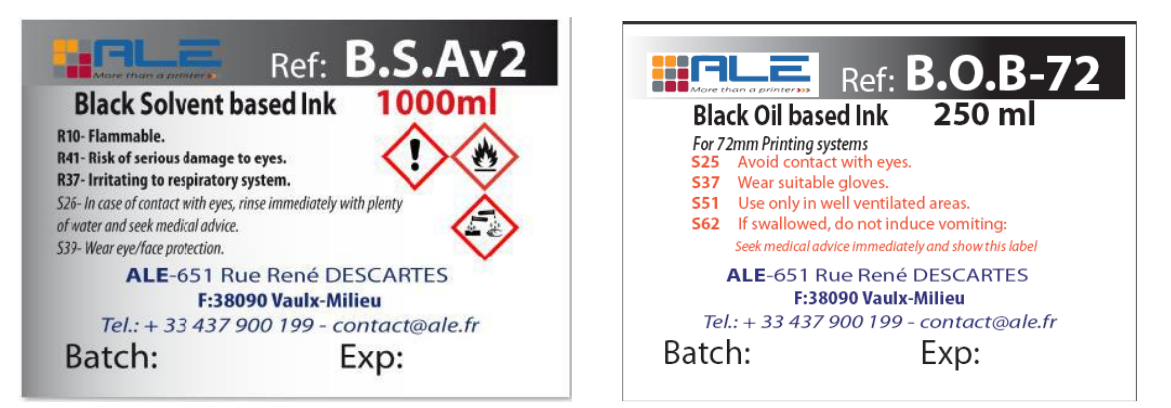

#### **Предупреждение**

Система на основе растворителя не может работать с чернилами на основе масла, и наоборот. Те же рекомендации относительно чистящей жидкости, которая должна соответствовать типу чернил. Любое смешивание жидкостей может привести к повреждению печатающей головки.

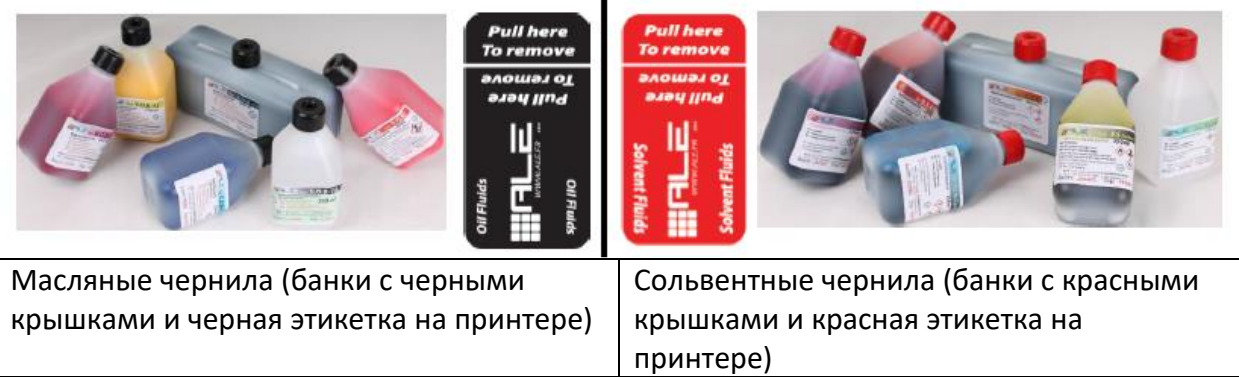

# <span id="page-5-0"></span>3. Технические характеристики

# <span id="page-5-1"></span>3.1 Габариты и вес

139

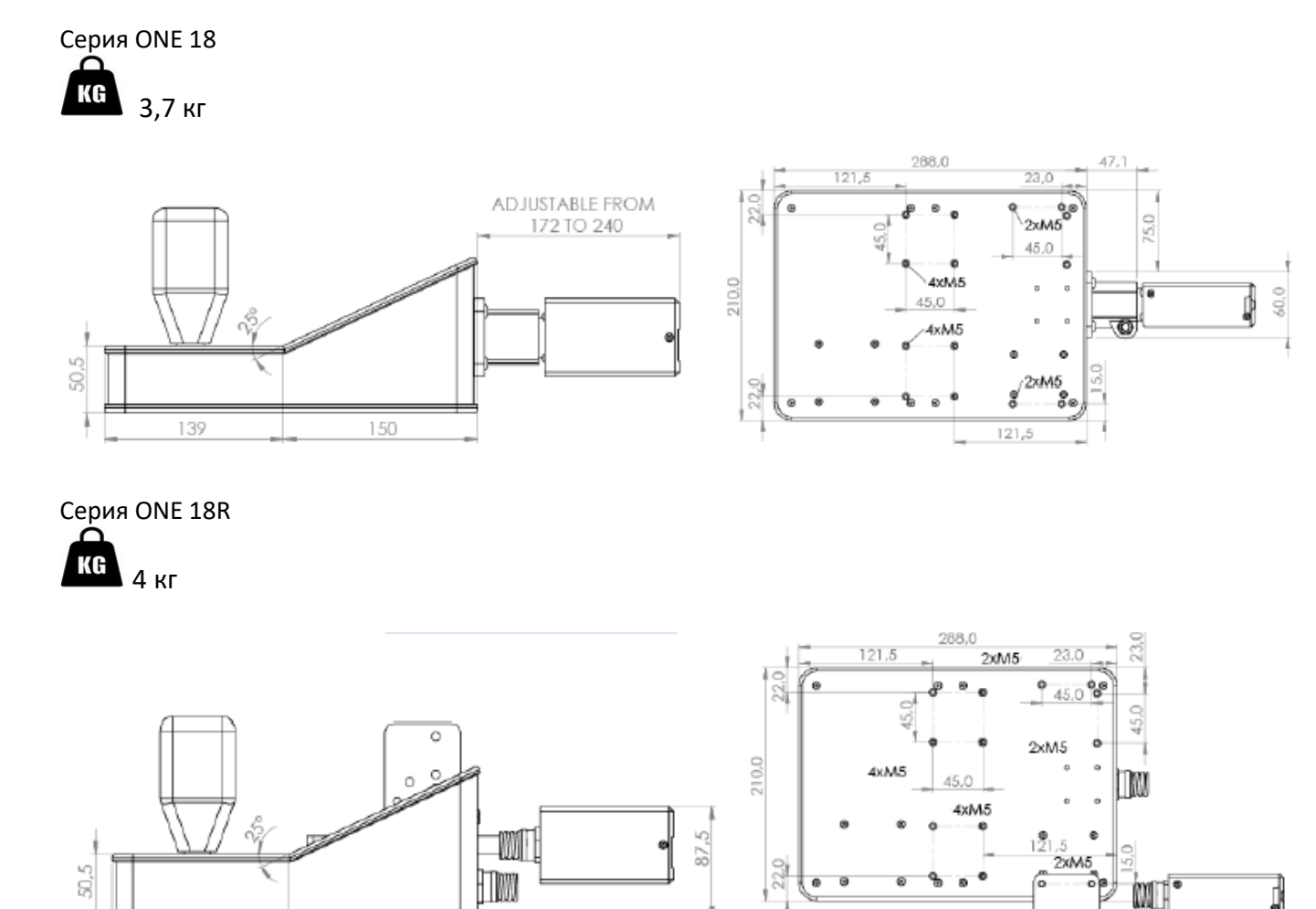

#### <span id="page-5-2"></span>3.2 Номинальные характеристики источника питания

 $150$ 

Серия One18- питается от источника питания, электрические характеристики которого показаны на рисунке ниже.

 $\Box$ 

ø

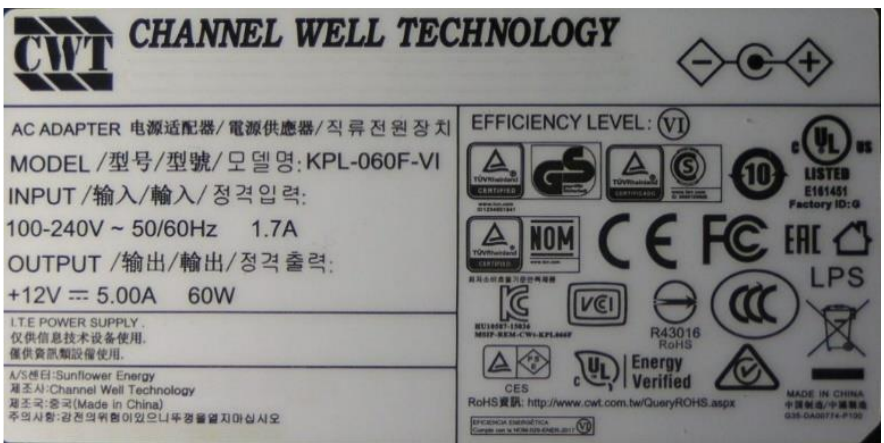

Этот источник питания поставляется производителем системы. Он был протестирован и адаптирован к работе с системами One18. Ни при каких обстоятельствах этот источник питания нельзя заменять другим, имеющей иные характеристики.

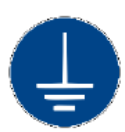

Необходимо обеспечить заземление. Изолятором One18 является вилка источника питания. Поэтому вилка должна оставаться доступной при любых обстоятельствах для отключения основного питания в случае аварийной ситуации или аварии.

На линии электропитания должна быть предусмотрена защита предохранителем с параметрами 4A/ 250В.

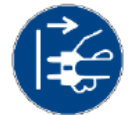

Система One18 должна эксплуатироваться в закрытом сухом помещении

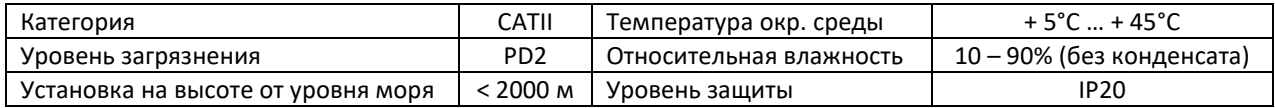

#### <span id="page-6-0"></span>4. Описание системы

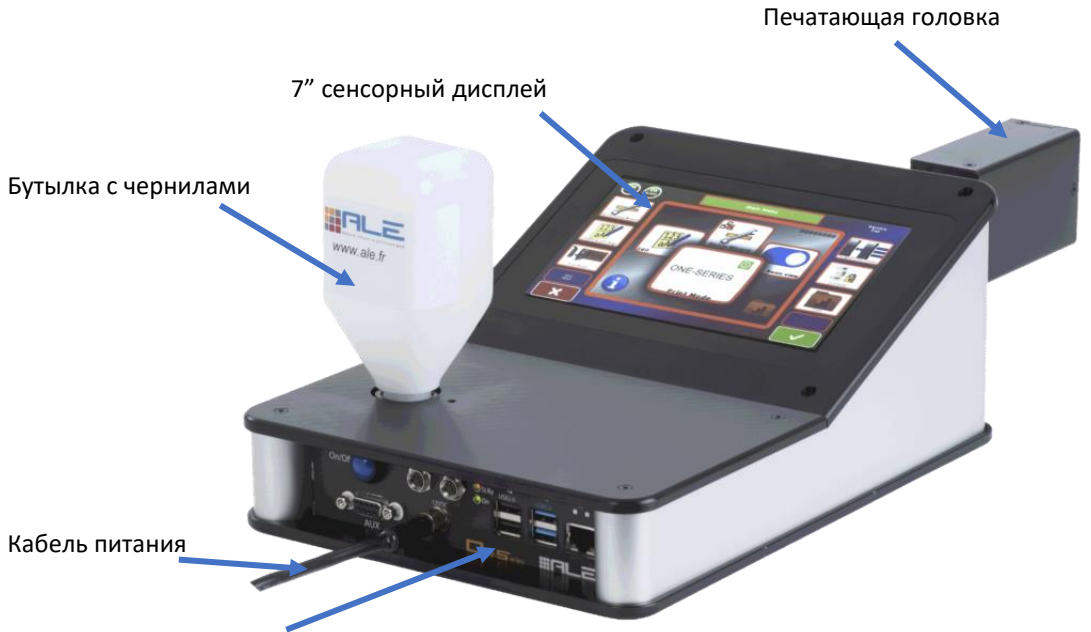

Внешние подключения

<span id="page-7-0"></span>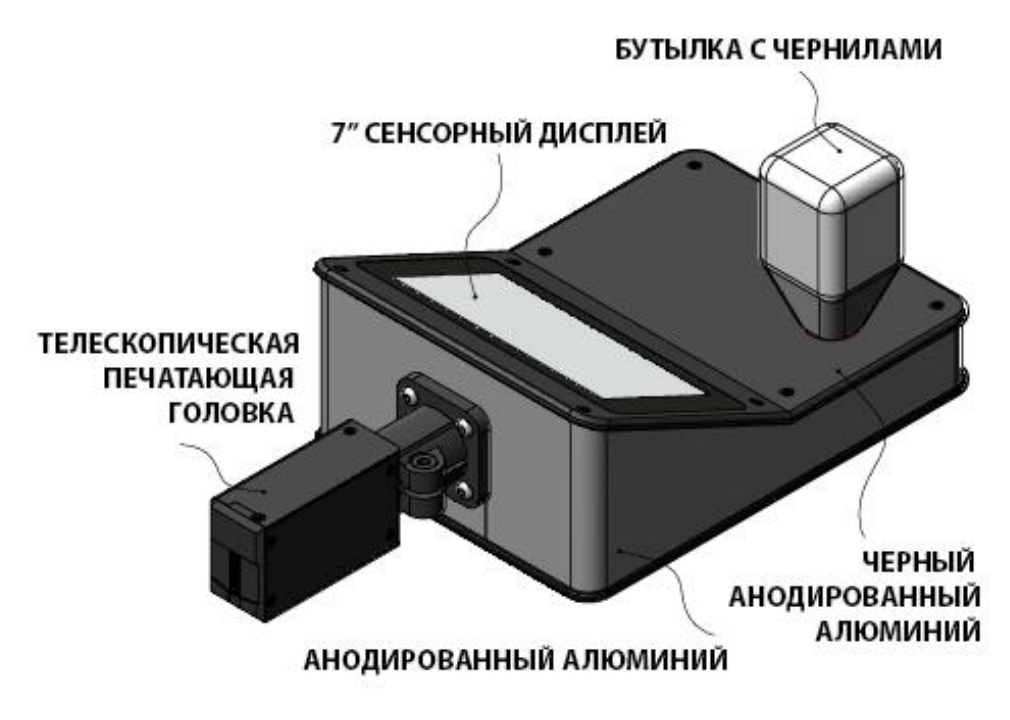

<span id="page-7-1"></span>4.2 Система One18R

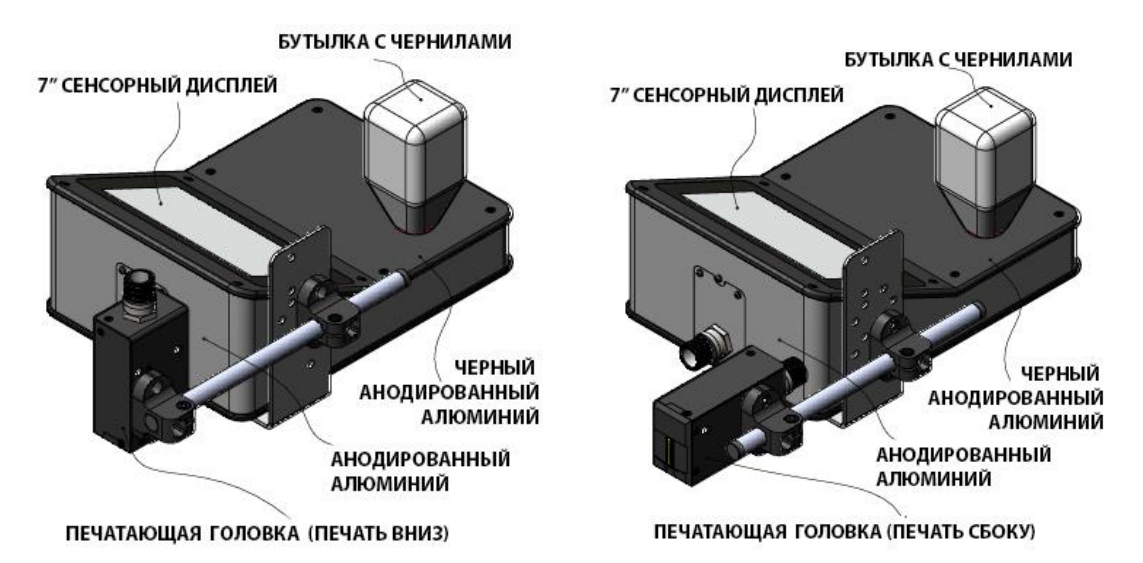

### <span id="page-8-0"></span>4.3 Внешний интерфейс

На рисунке ниже показано назначение входов/выходов One18 в его конфигурации "все опции".

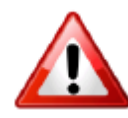

Все порты предназначены для подключения к цепям SELV (сверхнизкое напряжение).

Вспомогательные выходы - сухие контакты, 2A/ 12VDC (резистивная нагрузка). В оборудовании не установлена защита от напряжения или перегрузки по току, цепи должны быть защищены выше по

потоку.

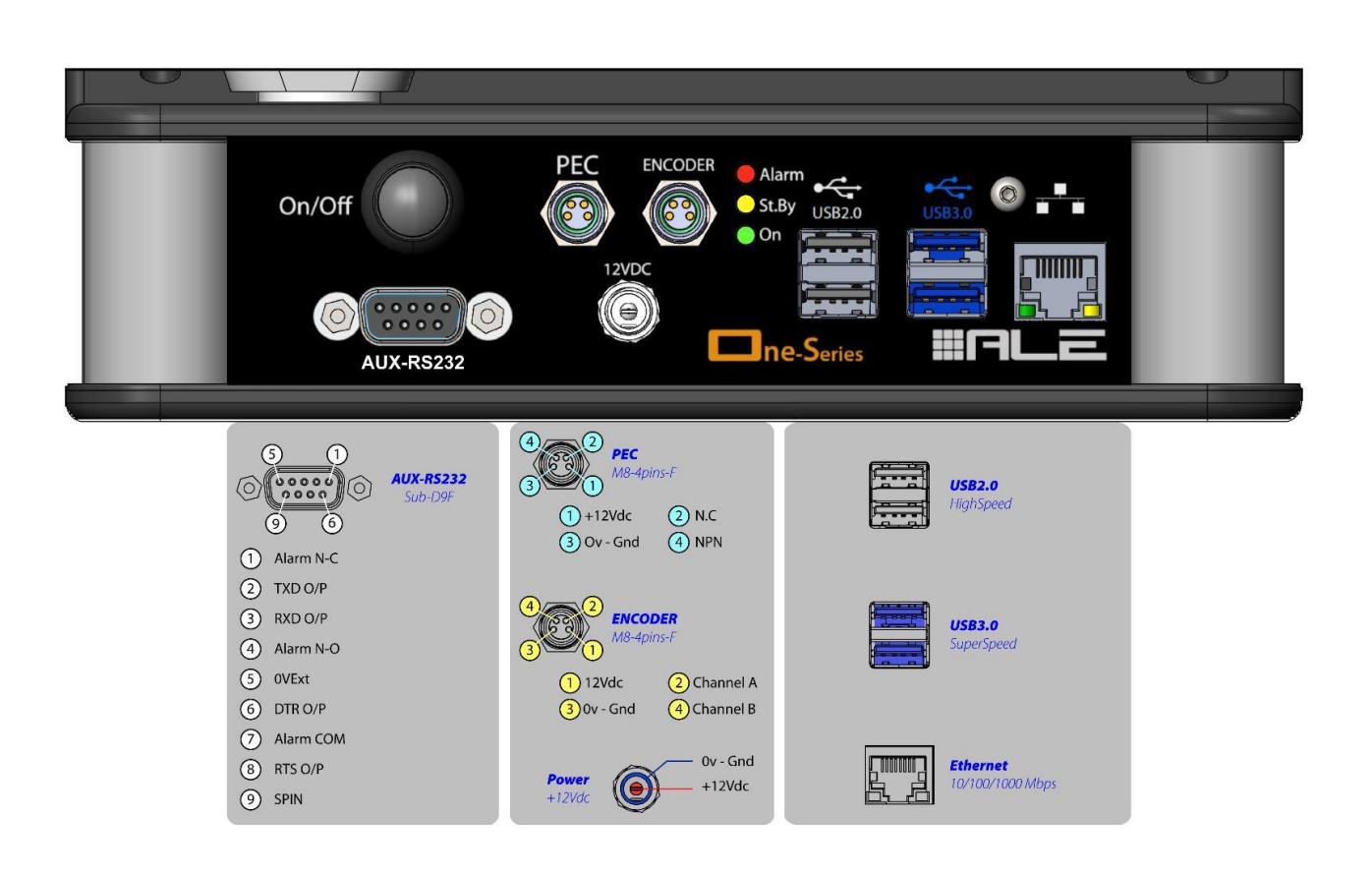

# <span id="page-9-0"></span>5. Установка принтера на линии

Принтеры серии One18 поставляются с монтажным кронштейном, совместимым с большинством промышленных алюминиевых профилей (45 мм между канавками).

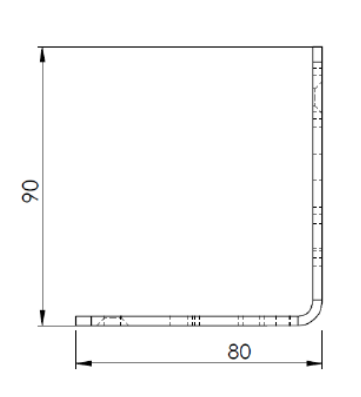

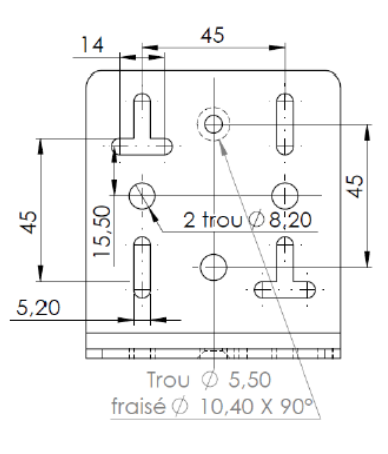

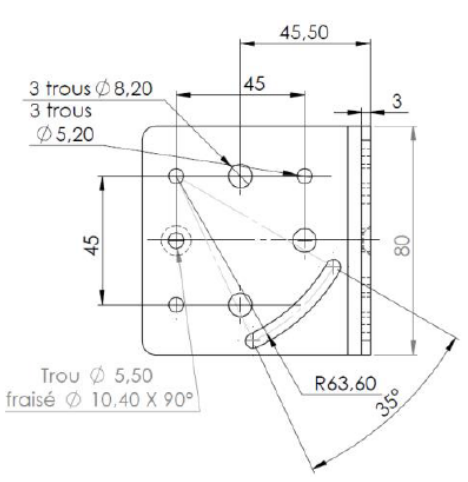

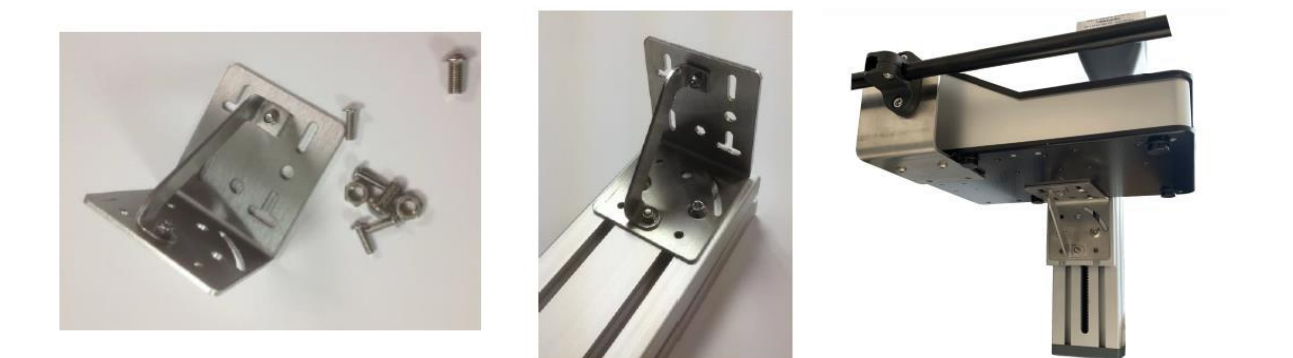

#### <span id="page-10-0"></span>5.1 Монтаж системы

В основании принтера имеется 2 группы отверстий под винты M5. Установка принтера возможна на штатный монтажный кронштейн справа или слева. Максимальная длина винтов M5 x 16 мм.

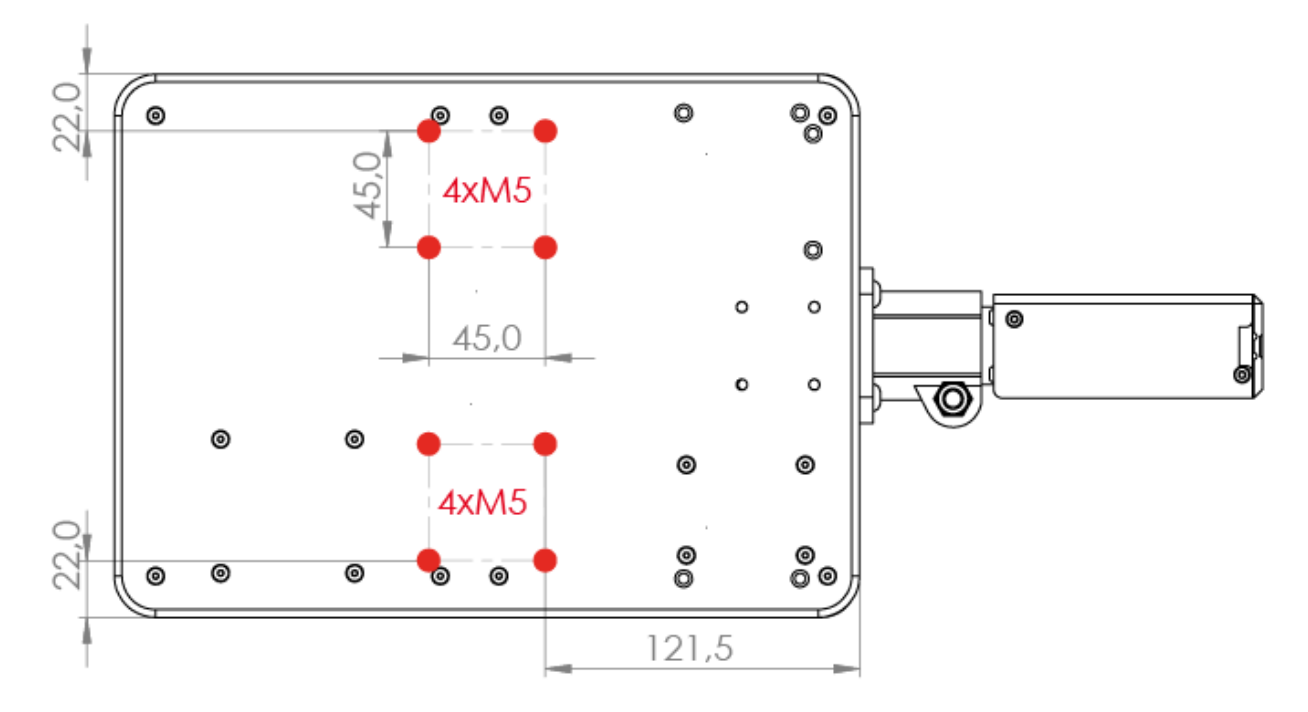

<span id="page-10-1"></span>5.2 Нижняя точка печати

На One18 самая нижняя печатающая точка расположена на расстоянии 13,6 мм от нижней части печатающей головки и на расстоянии 40,6 мм от нижней части всей системы.

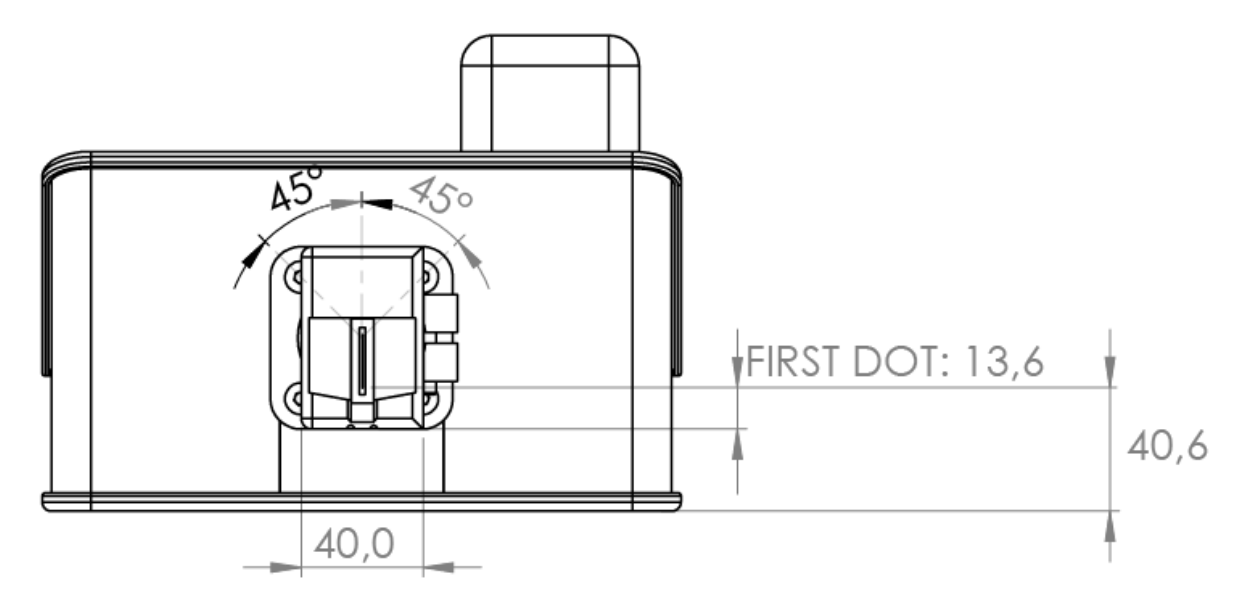

Минимальное положение печати от нижнего края изделия, как показано на картинке выше, составляет 13,6 мм от нижнего края печатающей головки и 40,6 мм от нижней части корпуса One18. В зависимости от задачи иногда требуется печатать в самом низу продукта. One18 предлагает минимально возможное расстояние от нижнего края, на котором может быть выполнена печать.

Телескопическая печатающая головка позволяет приблизиться к изделию, когда корпус принтера находится ниже конвейера, по которому движется продукт.

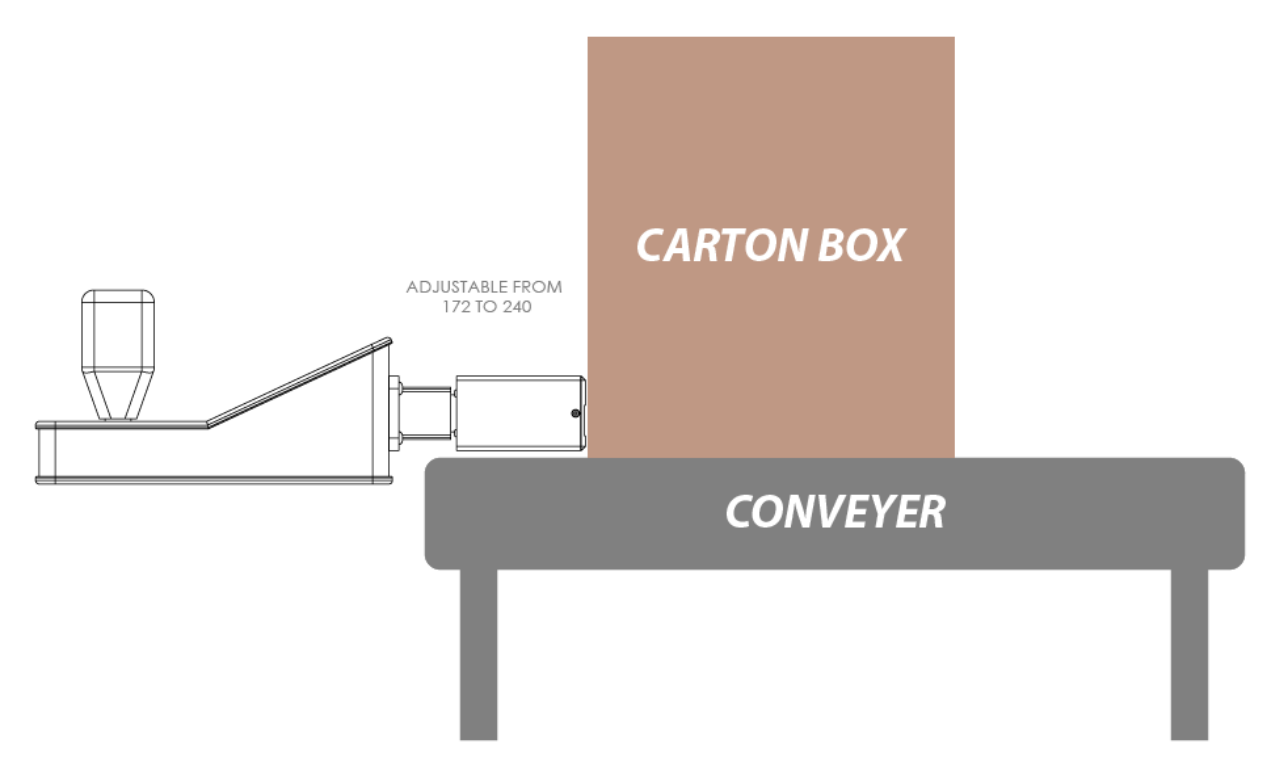

One18 имеет одинаковую конструкцию для масляных и сольвентных чернил. Это возможно только при небольшом расстоянии между чернильным резервуаром и печатающим устройством.

В случае One18R, который имеет шланг длиной 1м, положение печатающей головки не может быть одинаковым для чернил на основе масла и растворителя. В следующем разделе показаны различные позиции и уровни.

#### <span id="page-12-0"></span>One18R. Установка печатающей головки сбоку  $5.3$

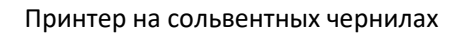

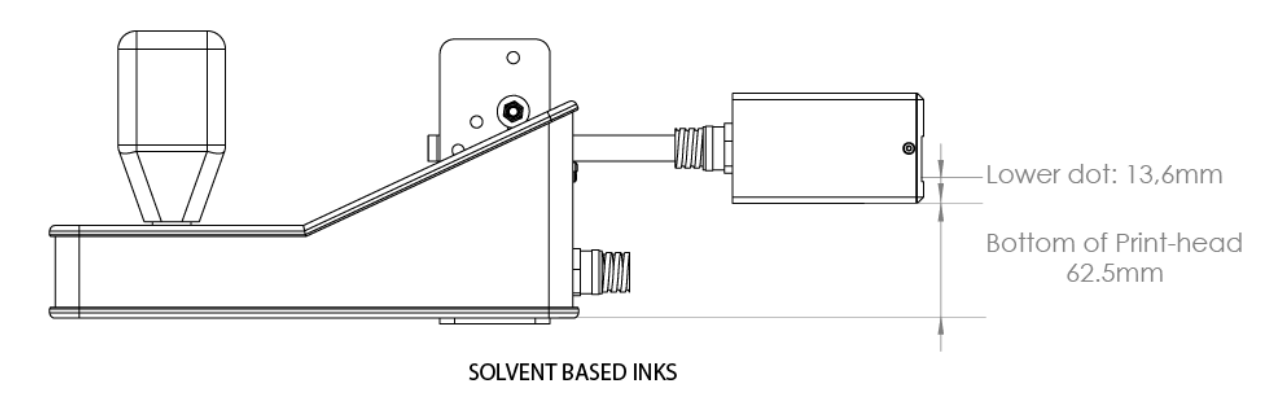

#### Принтер на масляных чернилах

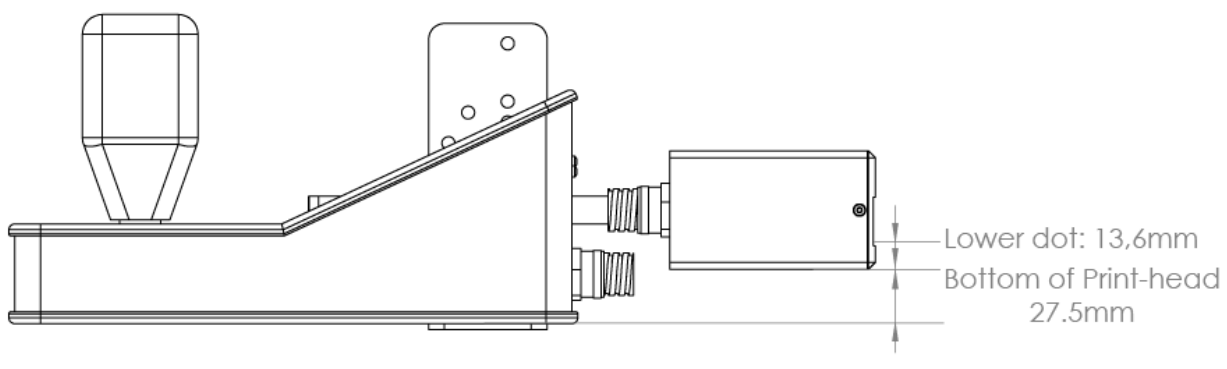

**OIL BASED INKS** 

#### <span id="page-13-0"></span>One18R. Установка печатающей головки сверху 5.4

#### Принтер на сольвентных чернилах

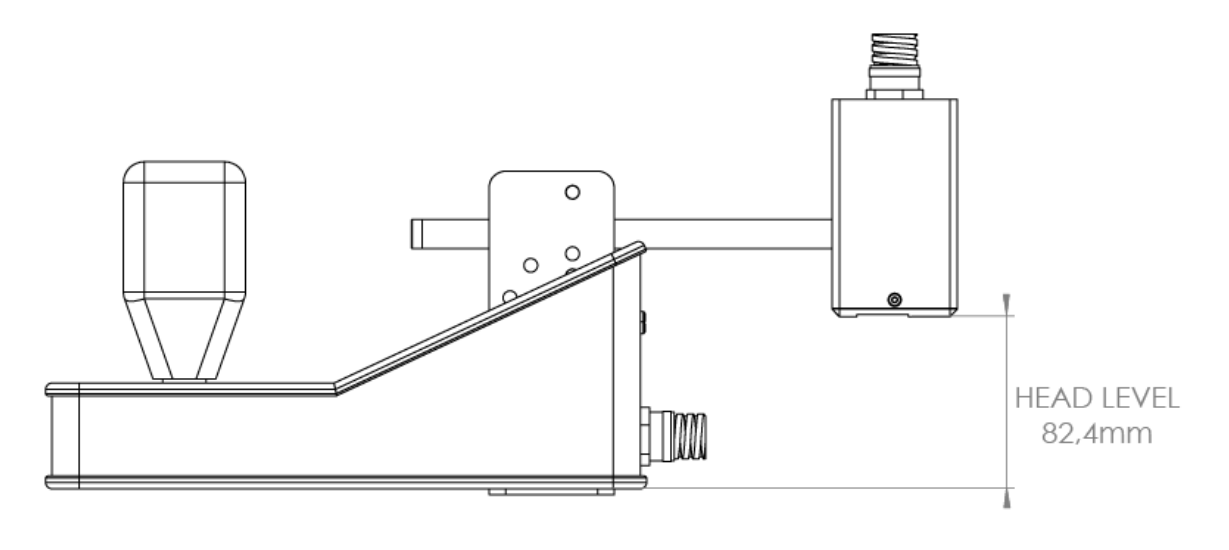

SOLVENT BASED INKS

Принтер на масляных чернилах

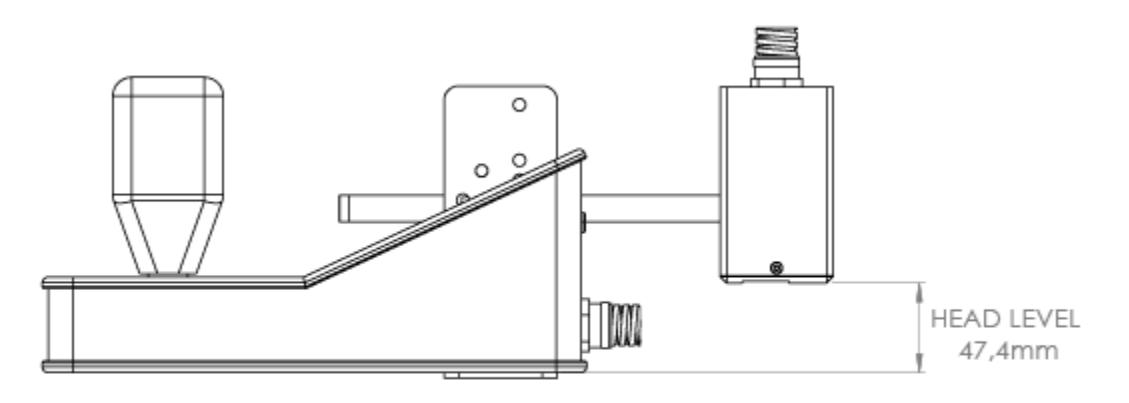

OIL BASED INKS

#### <span id="page-14-0"></span>5.5 Кронштейн для крепления головки One18R

Наклейка на кронштейне One18R адаптирована ко всем возможным вариантам установки печатающей головки. Положение печати будет зависеть от используемых чернил и ориентации печатающей головки.

**Sol** (растворитель) или **Oil** (масло) **D**ownload (вниз) или **F**orward (сбоку).

Например, **Oil F** означает печать на боковой стороне чернилами на основе масла.

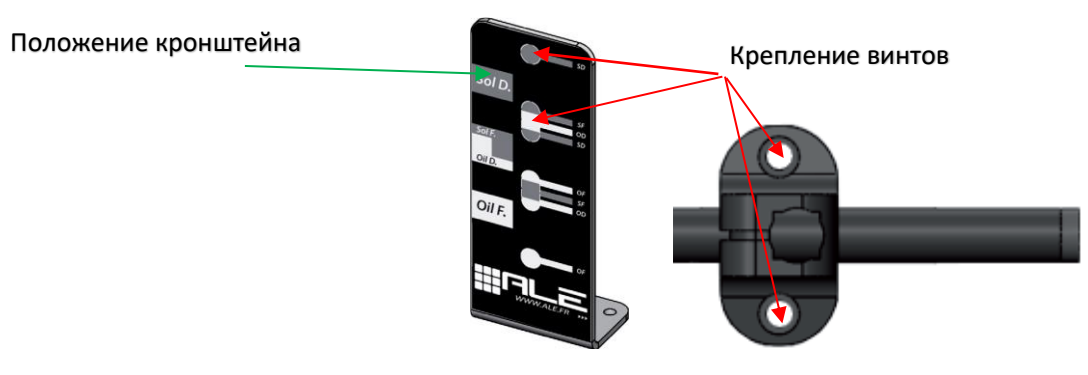

# Примеры

Положение при печати сбоку сольвентными чернилами.

Положение при печати сверху масляными чернилам

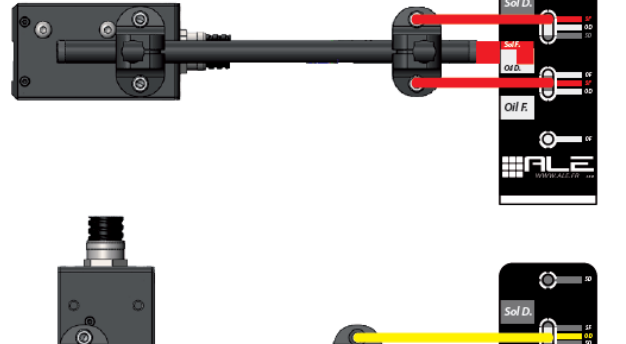

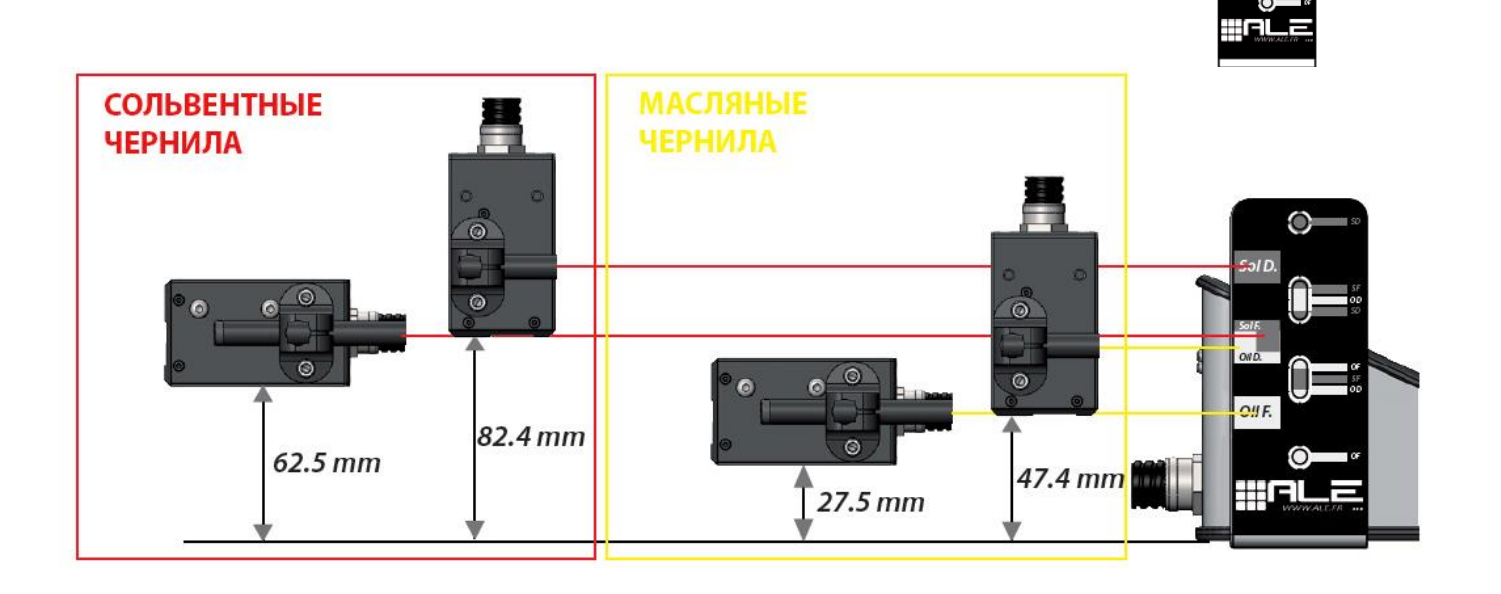

# <span id="page-15-0"></span>6. Пример установки на линии

Системы ALE высокого разрешения построены на основе технологии пьезоимпульсной печати. Эта технология позволяет печатать точки, имеющие точный и аккуратный размер на высоких частотах. Чтобы гарантировать оптимальное качество печати, расстояние между печатающим механизмом и изделием должно быть менее 5 мм без какого-либо контакта.

ПРИМЕЧАНИЕ: в случае сильной вибрации настоятельно рекомендуется устанавливать принтер независимо от конвейера.

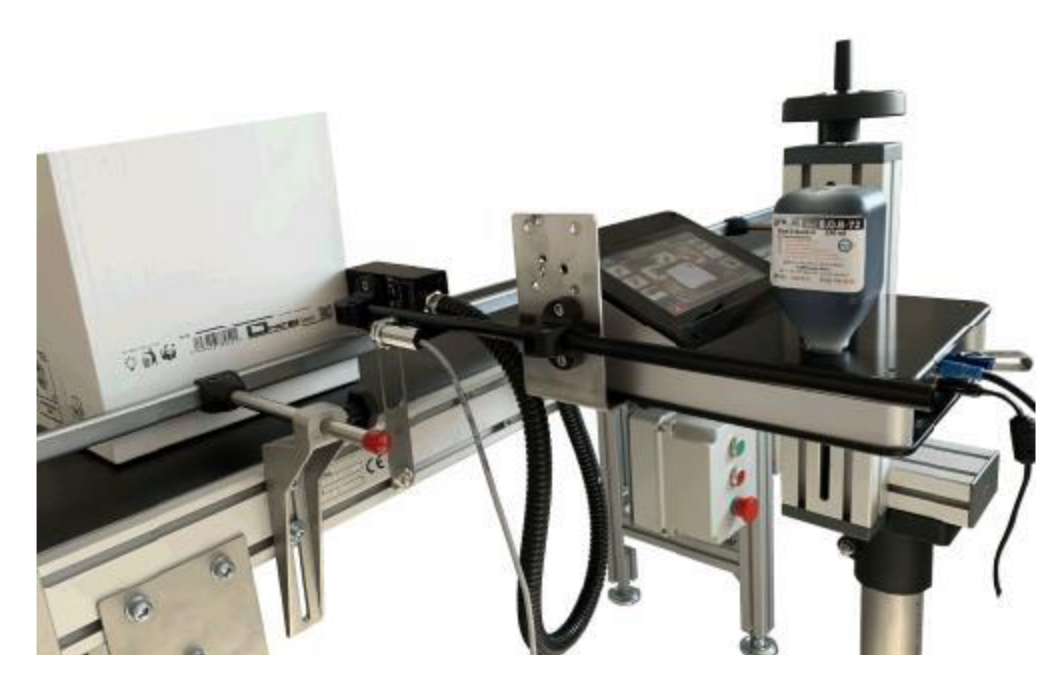

#### <span id="page-15-1"></span>6.1 Подключения синхронизатора скорости (энкодер)

Энкодер позволяет адаптировать скорость печати к скорости конвейера. Его использование необходимо, когда скорость линии может меняться, когда необходима высокая точность печати (графика, штрих-код, QR-код...). Чтобы быть более точным, кодер должен быть размещен максимально близко к печатающей головке, чтобы отслеживать изменения скорости максимально точно в точке печати. Энкодер не должен подключаться или отключаться при включенном питании, то есть при работающем принтере. Энкодер подключается в разъем "ENCODER".

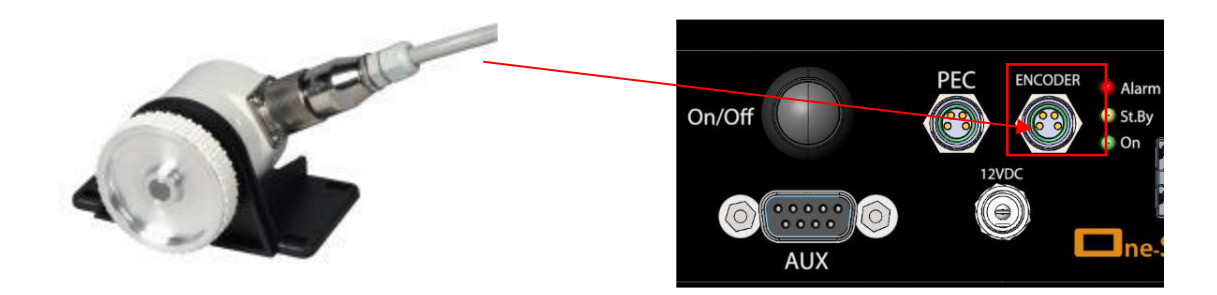

### <span id="page-16-0"></span>6.2 Подключение фотодатчика (триггер на запуск печати)

Фотодатчик позволяет начать печать. Когда продукт движется по конвейеру, он обнаруживается фотодатчиком, который выдает сигнал принтеру на печать. Будьте внимательны с местом установки фотодатчика – он должен располагаться перед печатающей головкой по ходу движения продукта. Т.е. продукт сначала должен попадать в зону действия датчика, а потом уже попадать в зону печати. Фотодатчик не должен подключаться или отключаться при включенном питании, то есть при работающем принтере. Фотодатчик подключается к разъему "PEC".

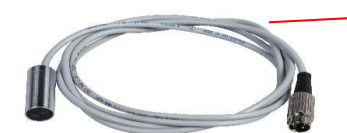

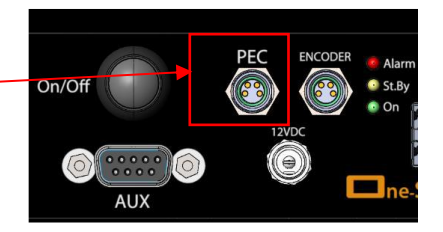

# <span id="page-17-0"></span>7. Первый запуск

#### <span id="page-17-1"></span>7.1 Включение или выключение принтера

Для включения One18 подключите источник питания и закрутите гайку на разъеме, чтобы закрепить соединение. Оранжевый светодиодный индикатор "Stand-By" указывает на наличие напряжения. Затем нажмите кнопку ON/OFF для запуска системы, зеленый светодиодный индикатор "ON" указывает на то, что система работает.

Для выключения One18 нажмите и удерживайте кнопку ON/OFF, пока не выключится экран она не погаснет, параллельно будет выдано 5 звуковых

сигналов. Важно: чтобы выключить One18, достаточно удерживать кнопку нажатой. Если после 5 звуковых сигналов кнопка будет все еще нажатой, то One18 выключится

#### <span id="page-17-2"></span>7.2 Язык интерфейса

По-умолчанию установлен английский язык. Чтобы изменить язык, нажмите значок:

Откроется меню быстрой настройки, на первой странице которого можно выбрать язык. Выберите флаг, соответствующий нужному языку, и подтвердите, нажав на

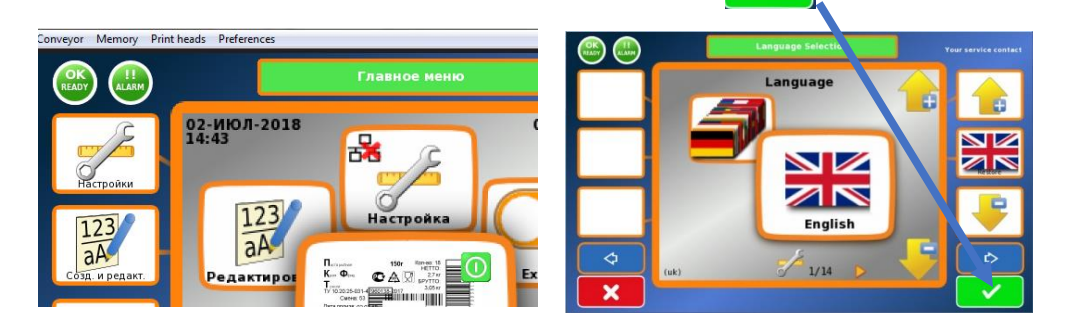

#### <span id="page-17-3"></span>7.3 Главное меню

Главное меню позволяет получить доступ к различным функциям One18. Несколько клавиш могут привести к одной и той же функции. В этом случае будет описана только одна клавиша.

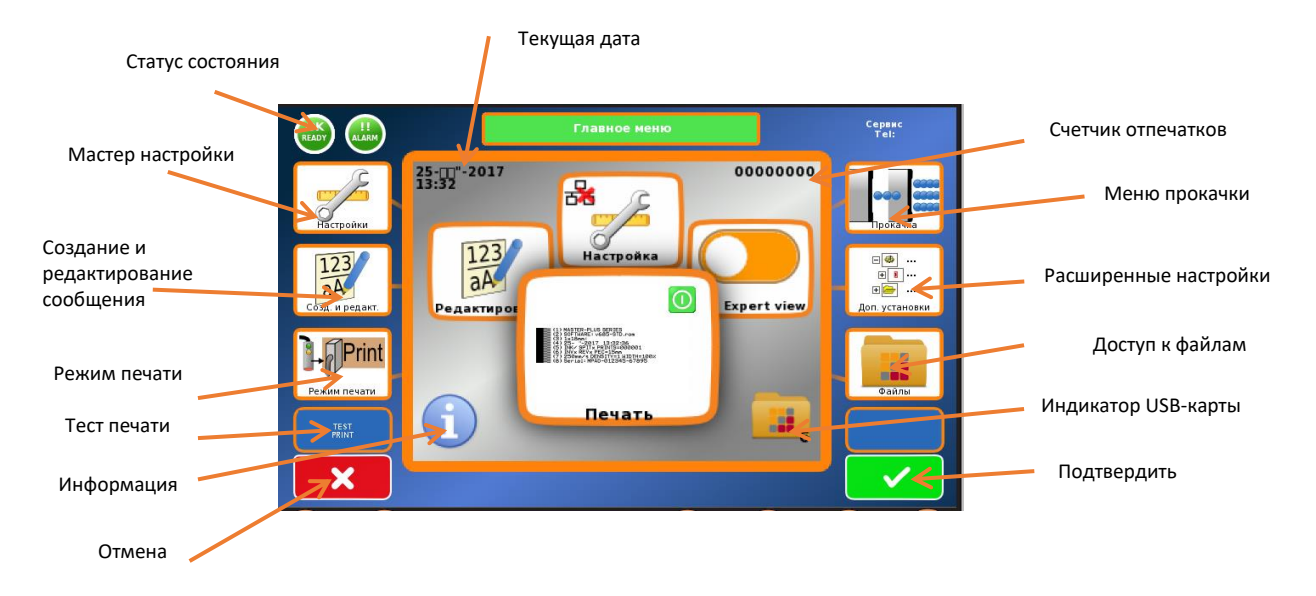

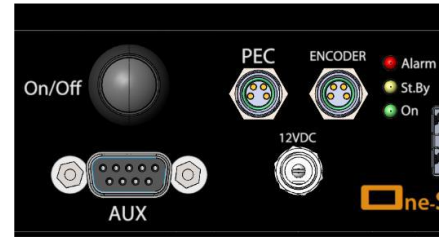

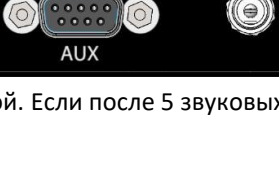

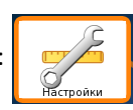

# <span id="page-18-0"></span>7.4 Меню Настройка

Меню Настройка позволяет пошагово установить конфигурацию принтера. Выбор этапов осуществляется с помощью стрелок вправо и влево. Некоторые меню могут не отображаться в зависимости от параметров.

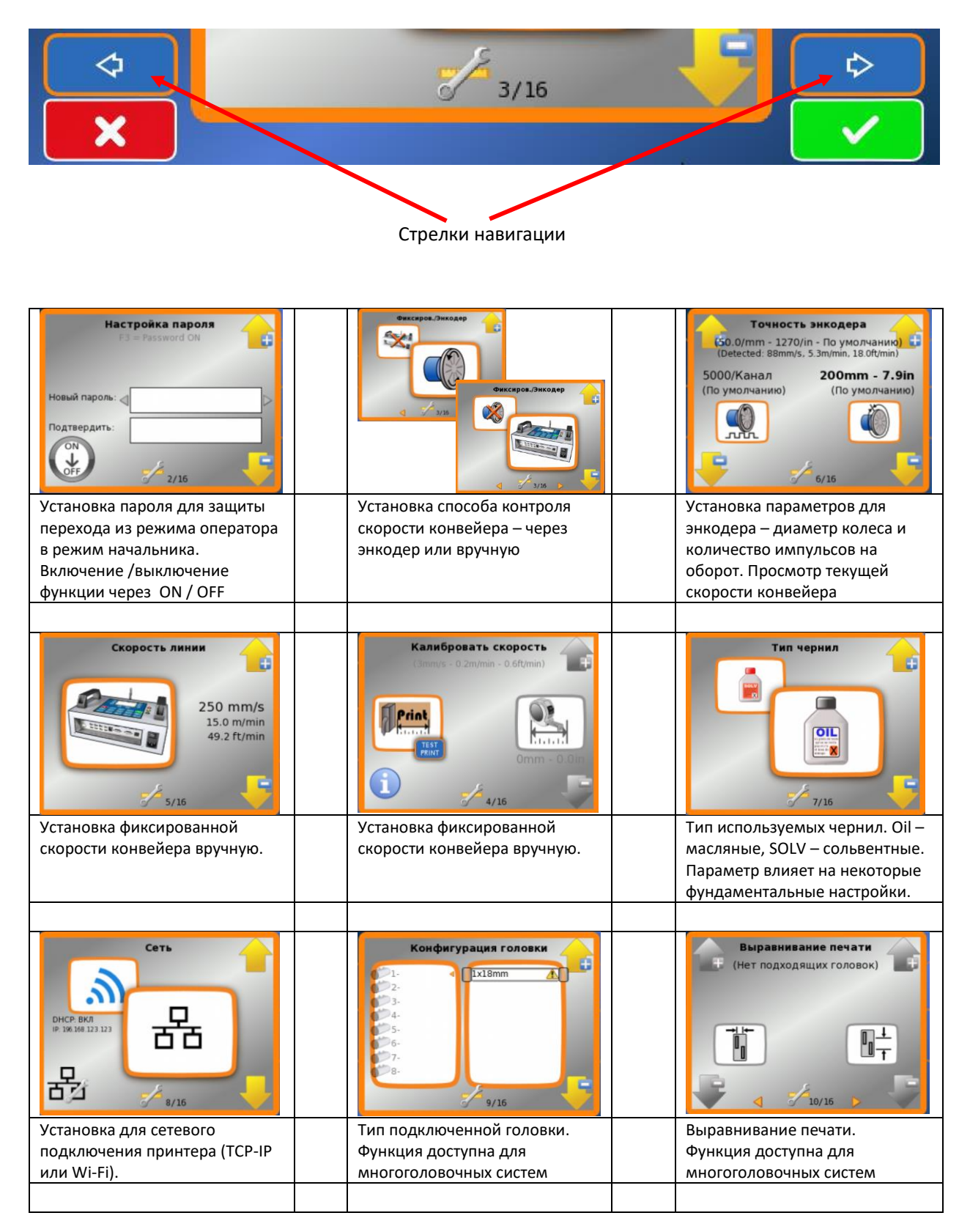

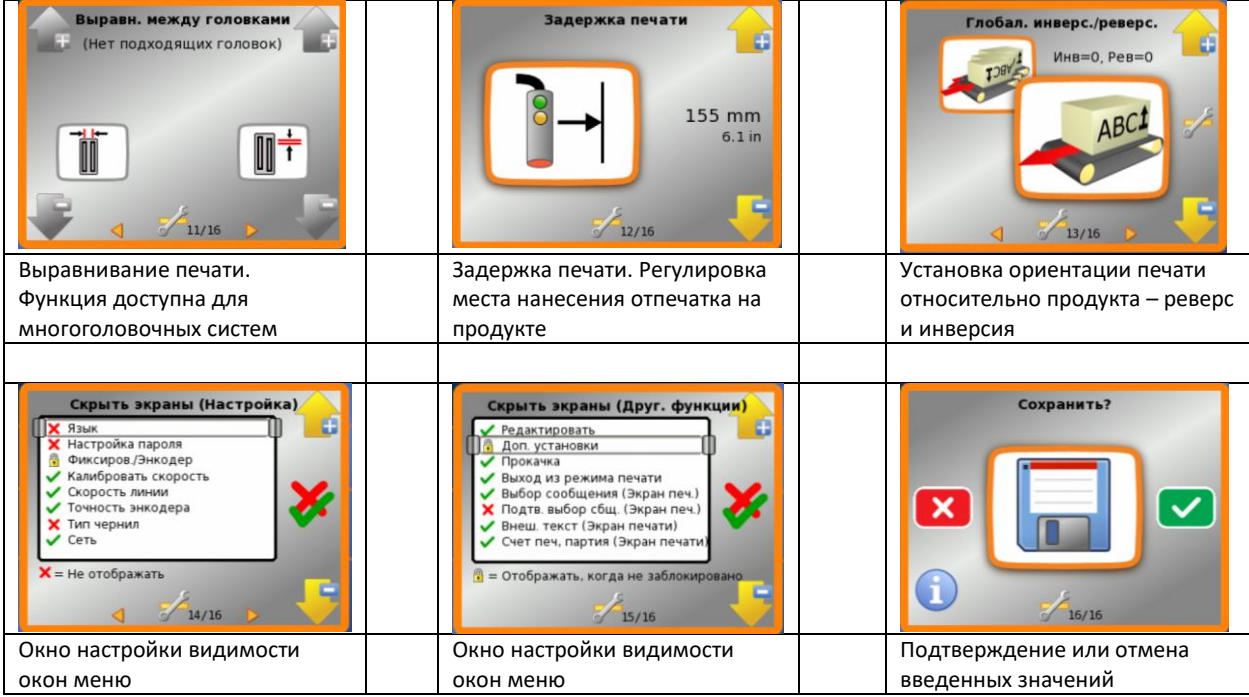

### <span id="page-20-0"></span>7.5 Заправка чернилами

Снимите транспортировочный колпачок с заливного отверстия, а также наклейку, закрывающую воздухозаборник гидросистемы. Мы советуем хранить эти предметы, чтобы закрыть резервуар, когда вы не используете принтер.

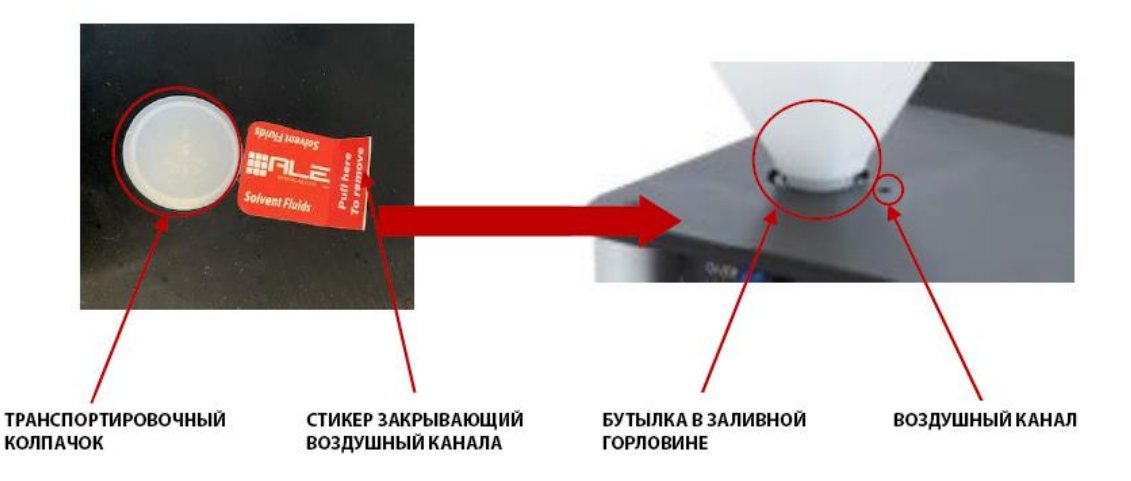

ВАЖНО: Использование несовместимой жидкости может повредить принтер и нарушить гарантийные условия.

С помощью шестигранного ключа №6 откройте бутылку с чернилами. НИКОГДА не пытайтесь вставить запечатанную бутылку в заливную горловину, она может повредить резервуар.

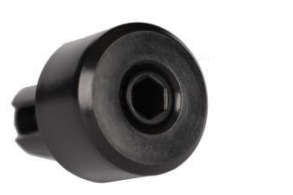

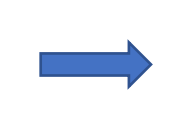

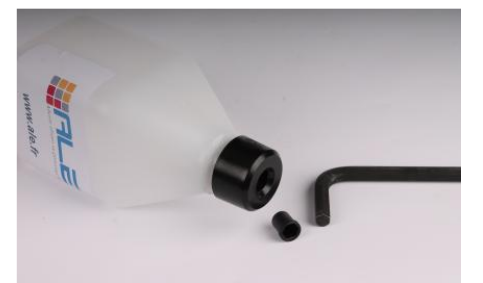

Вставьте бутылку с чернилами в резервуар (вы должны услышать, как чернила заполняют резервуар).

#### <span id="page-20-1"></span>7.6 Прокачка системы с заполнением чернилами

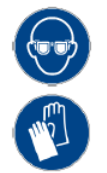

Перед началом печати сообщения необходимо убедиться, что система готова к использованию. Для этого необходимо заполнить ее чернилами и проверить, что все дюзы печатают. ВАЖНО: приготовьте тару, ветошь или абсорбирующую бумагу. Во время сильной продувки чернила будут выбрасываться на некоторое расстояние перед головкой.

Из главного экрана перейдите в меню Очистка. Прокачайте систему, используя Очистку или Прокачку.

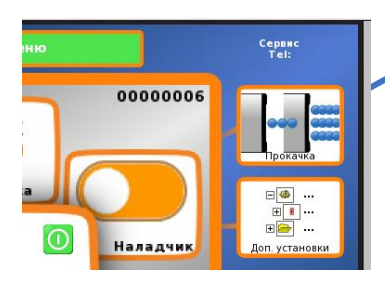

Прокачка и Очистка используются для очистки пластины с дюзами при отсутствии точек из-за пыли или воздуха внутри дюз.

**Очистка (20%)** используется для удаления воздуха из системы.

Тестовый отпечаток позволяет проверить все ли дюзы печатают.

**Прокачка (70 – 100%)** используется для первого запуска, консервации и очистки дюз от пыли вовремя эксплуатации.

Чтобы удалить воздух из контура и заполнить чернилами печатающий модуль, используйте **Прокачку**. Вы услышите, когда чернила достигнут помпы, и затем они будут вытекать под давлением из печатающей головки. Выполните 2 или 3 Прокачки. **Обратите внимание, что Прокачка требует подтверждения.**

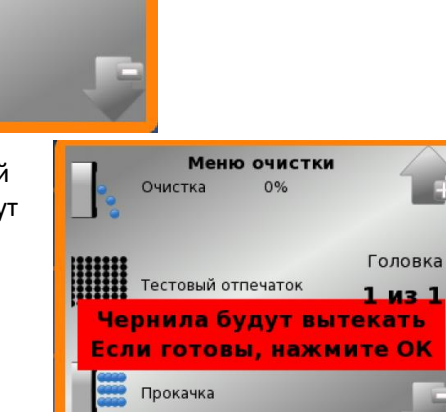

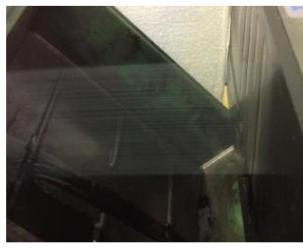

Важно: в One18 используется помпа с шестеренками. Этот тип помпы обеспечивает высокую надежность и производительность, но иногда ее сложно запустить 'на сухую' из-за низкого вакуума.

Меню очистки  $0%$ 

Тестовый отпечаток

Головка

 $1$  из  $1$ 

Очистка

Прокачка

Прокачка пустой и сухой системы может потребовать нескольких циклов **прокачки** для запуска помпы. Как только помпа запустилась, используйте **очистку** пока с лицевой поверхности печатного модуля не польются чернила.

Завершите заполнение системы с помощью **Очистки**, выполнив ее 1 или 2 раза, чтобы избавиться от остатков воздуха в гидравлическом контуре.

Чтобы проверить, что все дюзы заполнены чернилами, возьмите бумагу или кусок картона и пройдите мимо печатающей головки после нажатия иконки **Тестовый отпечаток**. Если точки все еще отсутствуют, повторите одну или две **Очистки** и снова проверьте через **Тестовый отпечаток**, пока не получите идеальный черный отпечаток без каких-либо отсутствующих линий.

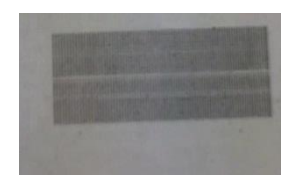

Дюзы не печатают: Тестовый отпечаток без пропусков:

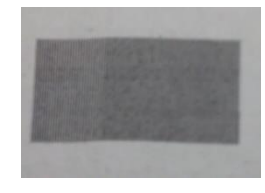

# <span id="page-22-0"></span>7.7 Тестовое сообщение

Сообщение 00, соответствующее тестовому сообщению, сохраняется в системе и не может быть изменено или удалено. Это полезно для тестирования принтера перед печатью сообщений, созданных в редакторе CodeX. Чтобы проверить печать, необходимо перейти из главного окна в окно **Печать**.

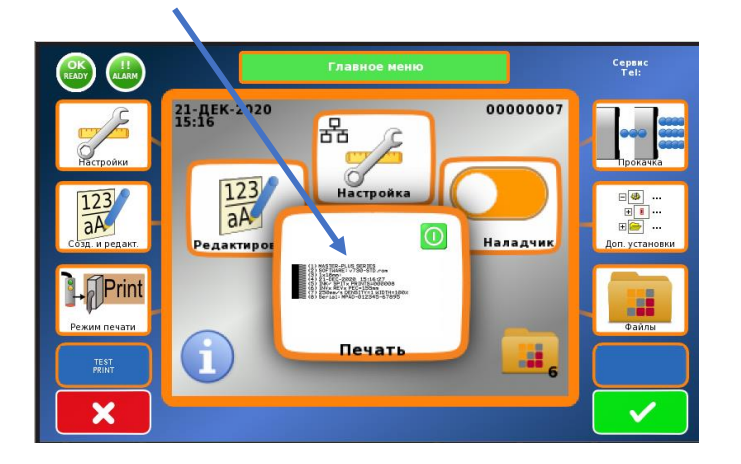

После открытия окна **Печать**, если тестовое сообщение не отображается на экране, измените его, нажав + или -. Можно запустить печать сообщения, нажав иконку "TEST PRINT", или проверить фактическую печать на конвейере, чтобы убедиться, что сообщение напечатано правильно. Для этого проверьте, что печать включена и датчика начала печати подключен.

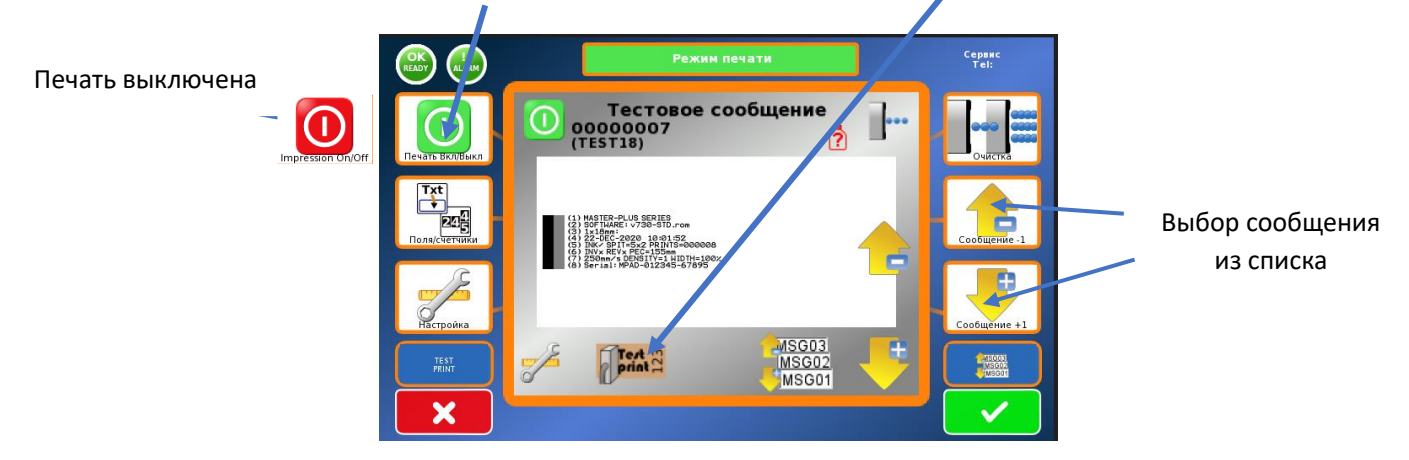

#### <span id="page-23-0"></span>7.8 Создание и загрузка шаблона в принтер

При наличии достаточного уровня лицензии можно загружать сообщения, созданные на ПК с помощью программного обеспечения CodeX. Загрузка сообщения возможна через USB-носитель или напрямую через Ethernet.

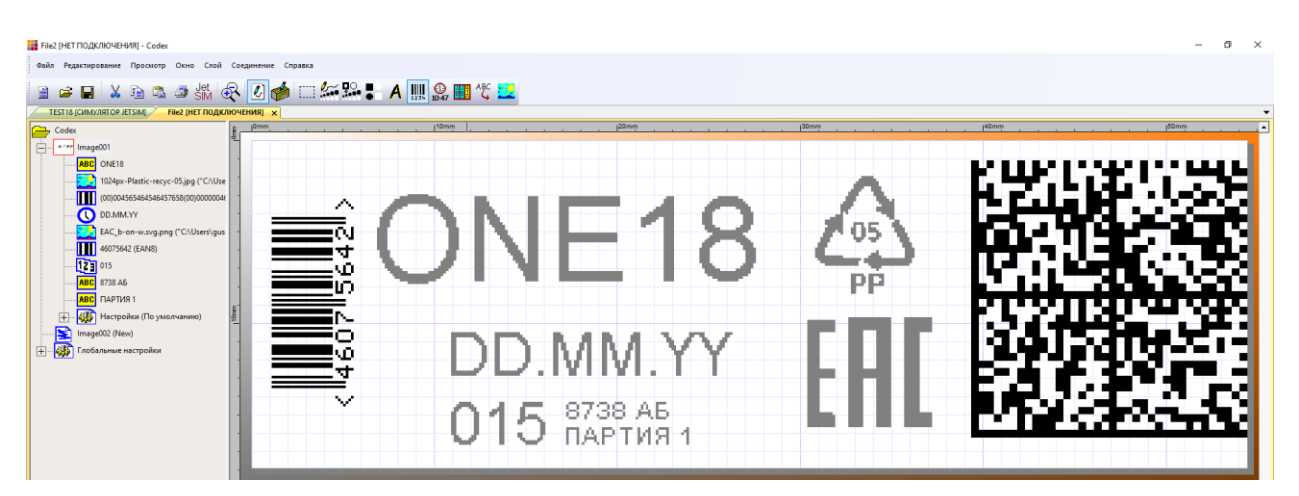

Чтобы загрузить сообщение необходимо создать папку /Codex в корне USB-накопителя. USB-накопитель может также содержать другие папки или файлы, но необходимо, чтобы папка была в корне, чтобы One18 смог ее распознать.

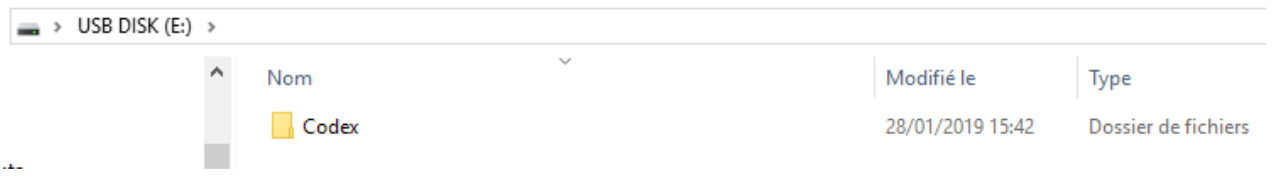

ПРИМЕЧАНИЕ: Файл CodeX (.img) может содержать до 200 сообщений. Количество файлов ограничивается только объемом памяти USB-носителя.

Чтобы загрузить файл CodeX в принтер One18, вставьте USB-носитель в свободный USB-порт. После обнаружения USB в главном меню появится синий значок с изображением USB. Нажмите иконку с изображением папки, чтобы открыть окно загрузки файлов.

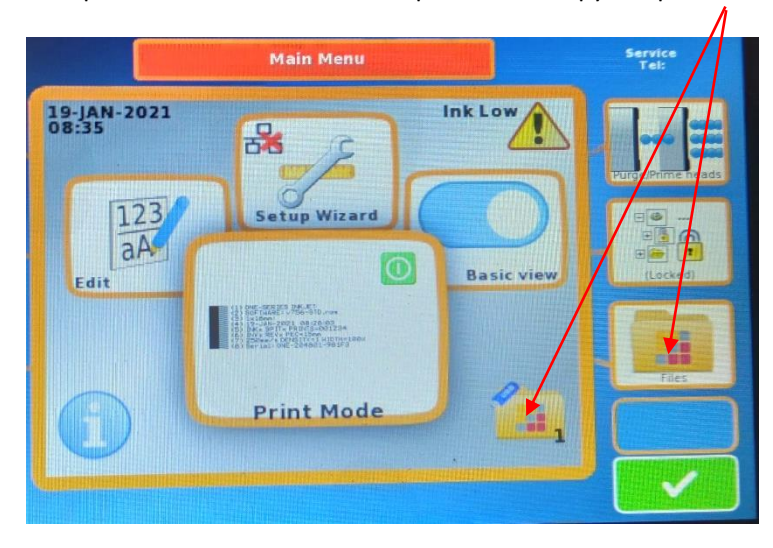

ПРИМЕЧАНИЕ: One18 имеет встроенную память для хранения, на которую можно переместить файлы с USBносителя. И наоборот, файлы из памяти принтера можно переместить на USB-носитель. Если система подключена к компьютерной сети, можно также получить доступ к удаленной папке с файлами.

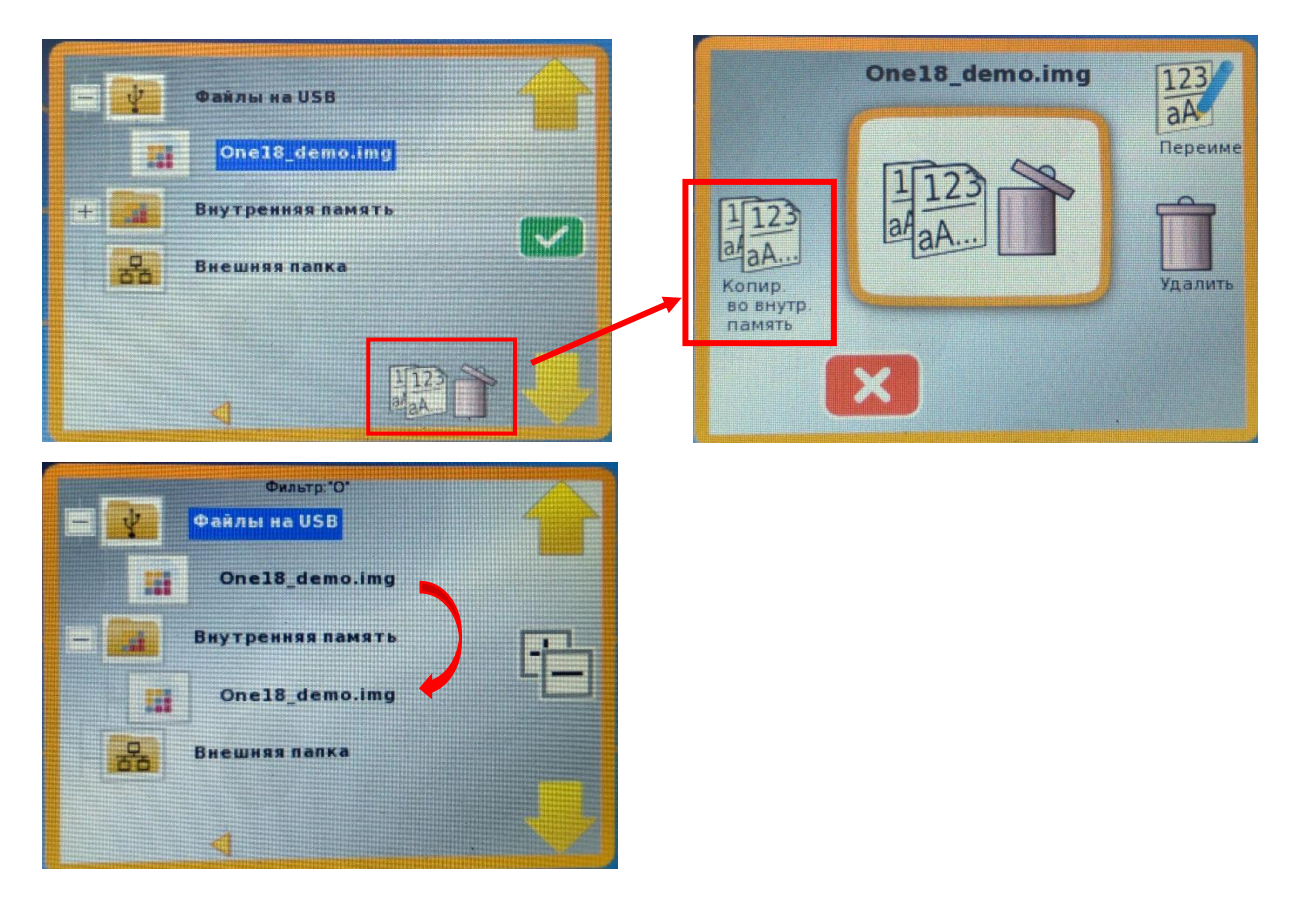

### <span id="page-25-0"></span>8. Обслуживание и ежедневный уход

ПРИМЕЧАНИЕ: чернила на основе растворителя быстро высыхают на лицевой стороне модуля печати, когда непосредственно печать не происходит. В зависимости от типа используемых чернил время высыхания составляет 2 - 5 минут. По истечении этого времени для повторной печати необходима автоматическая очистка.

Время высыхания можно отсрочить до 20 - 30 минут с помощью функции Ожидание/выброс. Эта функция создает небольшую вибрацию, удерживая чернила в подвижном состоянии или выбрасывает циклично заданное количество чернил.

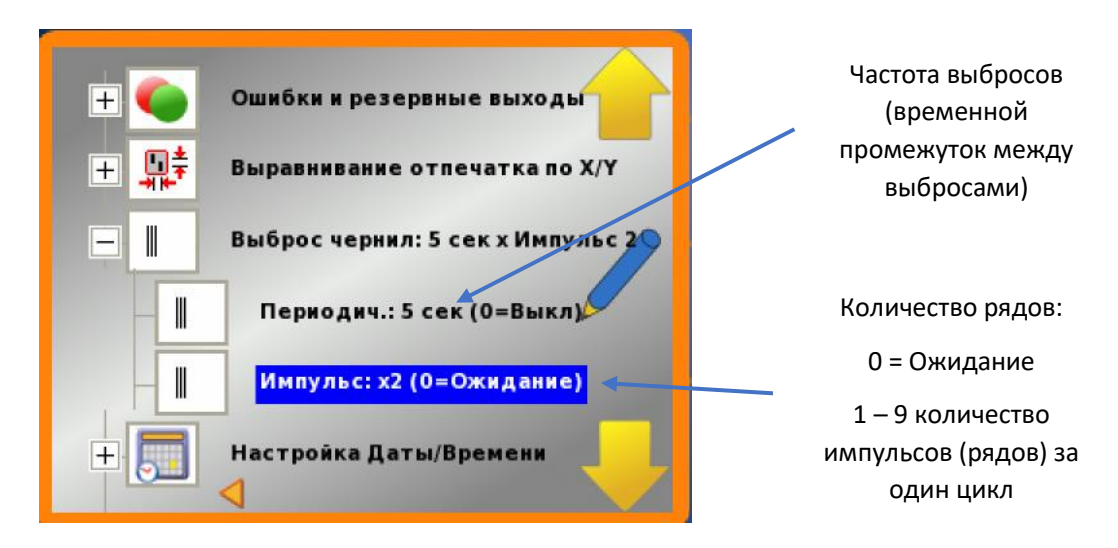

#### <span id="page-25-1"></span>8.1 Краткосрочная остановка

Краткосрочной считается остановка производства менее, чем на одну неделю. Например, от нескольких часов до одной ночи. Чернила на масляной основе, используемые для пористых поверхностей, никогда не засыхают. Поэтому, эти принтеры требуют меньше обслуживания, чем принтеры, работающие на сольвентных чернилах.

Очистите лицевую поверхность печатного модуля чистой тканью без форса, смоченной в соответствующей промывочной жидкости, осторожно удалите остатки чернил и пыли с печатного модуля.

ВАЖНО: Старайтесь не касаться центральной части, где расположены дюзы.

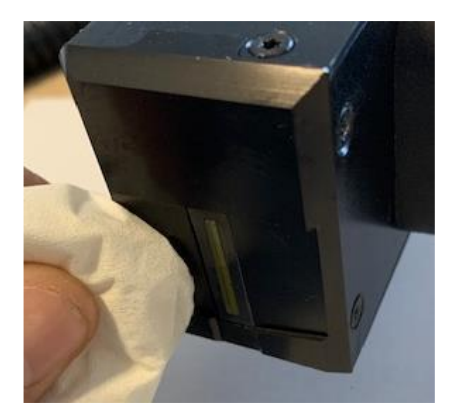

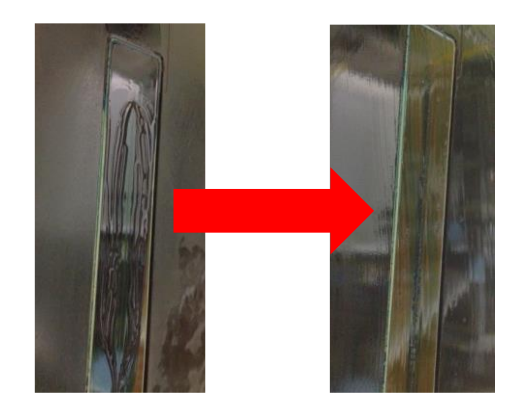

Если время остановки превышает 2 дня, советуем защитить модуль картоном (во избежание скопления пыли и физических повреждений), а также вынуть банку с краской, установить вместо нее транспортировочный колпачок и закрыть воздухозаборник.

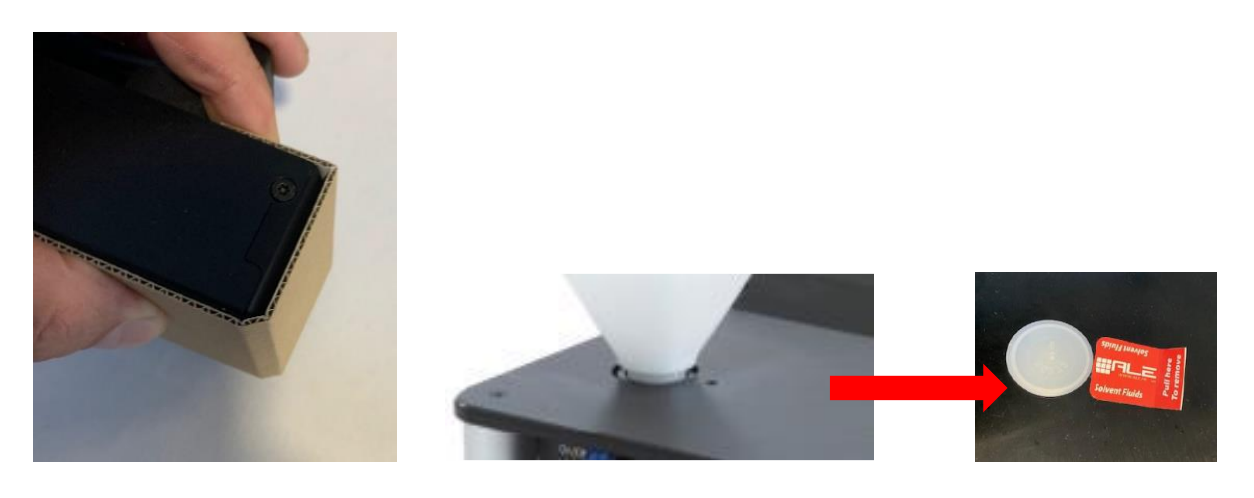

Для запуска системы см. раздел 6.5 **Заправка чернилами** на предыдущих страницах данного руководства.

#### <span id="page-26-0"></span>8.2 Длительный перерыв

Длительной считается остановка более 1 недели. Чернила на основе масла, используемые для пористых поверхностей, никогда не высыхают. Системы на масляной основе требуют меньшего технического обслуживания, чем системы на основе сольвента.

#### <span id="page-26-1"></span>8.3 Системы на масляной основе

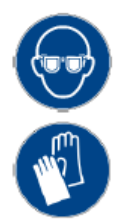

После процедуры очистки, как описано выше, если система не будет использоваться в течение длительного периода, настоятельно рекомендуется очистить весь гидравлический контур.

Для консервации системы проделайте следующее:

- 1. Удалите банку с чернилами из заливной горловины (сделайте это аккуратно, чтобы чернила не пролились).
- 2. Разместите ветошь или емкость под лицевой стороной головки, чтобы собрать чернила, которые польются во время процедуры.
- 3. В главном меню нажмите F8 (Прокачка) для доступа в Меню Очистки.
- 4. Опустошите систему, используя кнопку Прокачка пока чернила не перестанут вытекать из печатающей головки.
- 5. Установите транспортировочные заглушки на чернильный резервуар и воздушный канал.
- 6. Установка этих заглушек может создать давление в системе и несколько капель чернил может вытечь через головку.
- 7. Используя мягкую ткань или ветошь, смоченную соответствующей промывочной жидкостью, аккуратно очистите лицевую часть головки, избегая любых царапин или повреждений. Не касайтесь центральной части, где расположены дюзы.
- 8. Затем защитите лицевую поверхность модуля от пыли, закрыв тканью или схожим материалом.

Консервация завершена.

#### <span id="page-27-0"></span>8.4 Системы на основе растворителей

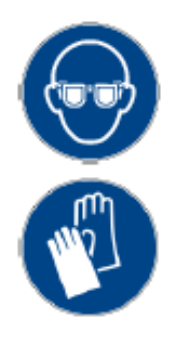

Чернила на основе растворителя быстро высыхают на материале, и также быстро высыхают на лицевой пластине, когда нет печати, поэтому требуется дополнительное обслуживание систем этого типа для поддержания хорошего качества печати и для облегчения повторного запуска после длительного перерыва.

Процедура полностью аналогична процедуре для систем на основе масла. Гидравлическая схема должна быть опорожнена, но также передняя пластина должна быть очищена от чернил, чтобы избежать их высыхания.

Предупреждение: Приготовьте ветошь и ведро, чтобы собрать все потраченные чернила.

Как только из печатающего модуля больше не будут выходить чернила, установите бутылку с соответствующим чистящим раствором в резервуар. Используйте Прокачку для промывки гидравлической системы до тех пор, пока выходящая жидкость не станет прозрачной (см. фото).

Когда выходящая жидкость станет прозрачна, извлеките баллон с промывочной жидкостью из резервуара и сделайте Прокачку, чтобы выгнать промывочную жидкость из гидравлического контура.

Затем защитите переднюю пластину и установите обратно пластиковый транспортировочный колпачок заливной горловины и наклейку на воздушный канал.

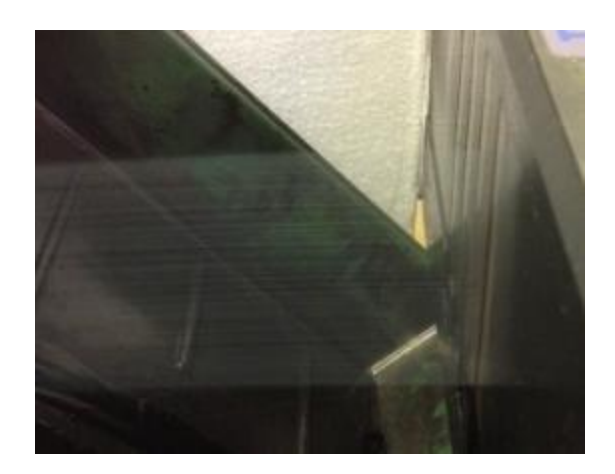

# <span id="page-28-0"></span>9. Ошибки и предупреждения

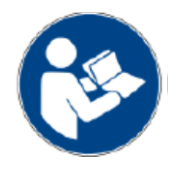

Для получения дополнительной информации о физической установке и соединениях см. руководство по установке (MI-ONE18).

Когда бутылка с чернилами пуста, активируется сигнал Alarm. В режиме печати логотип бутылочки становится красным.

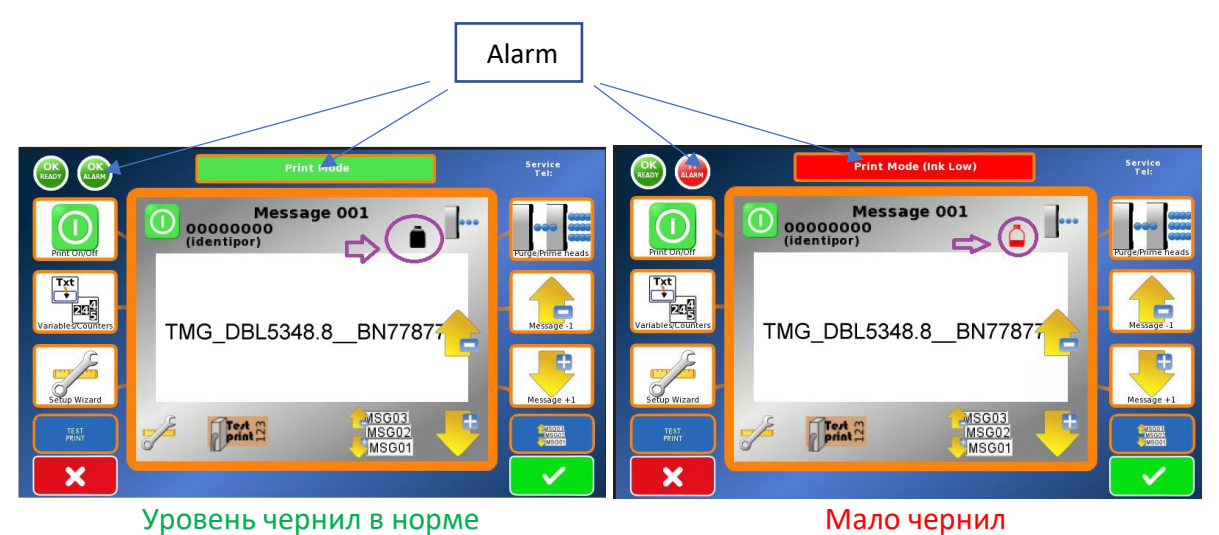

Значок Ready также становится красным.

В этом случае система продолжит печатать. Количество отпечатков зависит от установленного в параметрах значения (по-умолчанию 100 отпечатков). Это возможно, поскольку внутри принтера имеется буферный резервуар. Благодаря такой конструкции нет необходимости останавливать систему для замены чернильной бутылки.

ПРИМЕЧАНИЕ: рекомендуется быстро заменить банку, после срабатывания датчика 'Мало чернил', чтобы избежать попадания воздуха в гидравлический контур из-за полного опорожнения внутреннего резервуара.

Если это произошло, то систему придется перезапустить с помощью Прокачки, чтобы удалить воздух из трубок и печатающего модуля.

# <span id="page-29-0"></span>10.Очистка

#### <span id="page-29-1"></span>10.1 Очистка корпуса

Принтер One18 не требует специальной очистки. Для удаления пыли используйте мягкую ткань без ворса. Сенсорный экран является чувствительной частью, не оказывайте на него слишком большого давления и не используйте абразивные материалы.

Используйте очистку на основе мыльной воды для удаления пятен, в этом случае:

- Не распыляйте жидкость на принтер

- Отключить питание перед началом процедуры

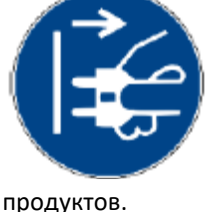

- Избегайте использование влажной ткани в области соединений.

Запрещается использование очистителей на основе растворителей, агрессивных и коррозионных

- Используйте слегка влажную ткань, чтобы предотвратить чрезмерное растекание жидкости

#### <span id="page-29-2"></span>10.2 Ежедневная очистка

Чтобы получить и сохранить оптимальное качество печати, важно сохранять лицевую пластину чистой и свободной от пыли и высохших чернил. Очистите пластину, используя мягкую ткань, смоченную небольшим количеством соответствующей промывочной жидкости.

Внимание! Необходимо использовать промывочную жидкость, соответствующую используемому типу чернил, и не использовать никаких других химических веществ, чтобы избежать повреждения печатающего устройства. Протирайте деликатно, чтобы удалить все остатки чернил с лицевой пластины.

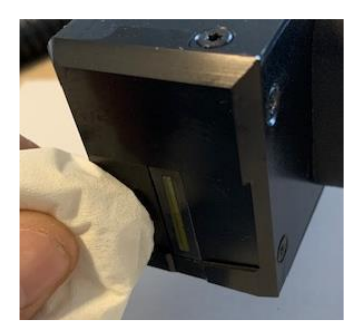

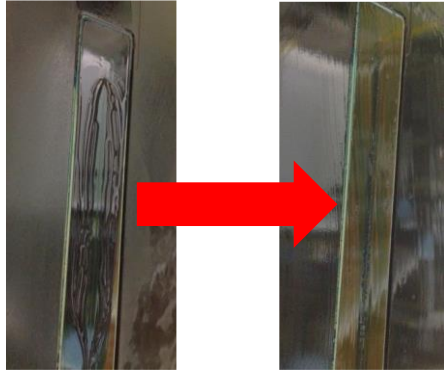

Воздушное отверстие в резервуаре должно быть свободным от пыли и высохших чернил, а также обеспечивать защиту от попадания пыли и посторонних компонентов в резервуар при удалении бутылки с чернилами.

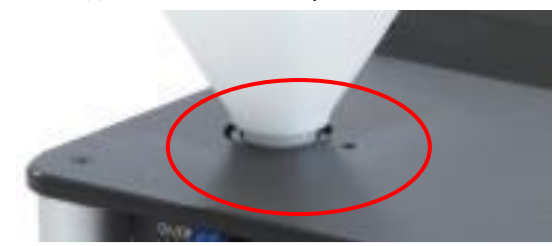

Для очистки корпуса возможно использование любого промышленного очистителя при условии отсутствия контакта с чернилами или резервуаром.

- В этом случае:
- выключите питание
- используйте не абразивную ткань для очистки.

# <span id="page-30-0"></span>11. Регламентное обслуживание

Системы печати с высоким разрешением ALE разрабатывались для эксплуатации с минимальным техническим обслуживанием. В зависимости от использования, типа чернил и условий окружающей среды (пыльная, холодная, жаркая), возможно, вам придется проводить периодические прокачки, очистки промывочной жидкостью, если качество печати ухудшается.

Более расширенное превентивное обслуживание может проводиться для поддержания системы в идеальном состоянии. Для такого обслуживания требуется высококвалифицированный инженер. Свяжитесь с местным дилером ALE, чтобы согласовать адаптированную программу технического обслуживания.

#### <span id="page-30-1"></span> $11.1$ Обновление программного обеспечения

Чтобы воспользоваться новыми функциональными возможностями или по любой другой причине, может потребоваться обновить встроенное ПО принтера One18 до более новой версии.

В большинстве случаев новые версии прошивки бесплатны. Свяжитесь с местным дилером ALE, чтобы запросить обновленную прошивку, и они отправят вам прошивку, которая является файлом CodeLoadnnn.rom (nnn является версией, например CodeLoad750.rom для версии 7,5 #0). Этот файл должен быть сохранен в USB-накопителе в папке с именем codex (как и для шаблонов сообщений codex).

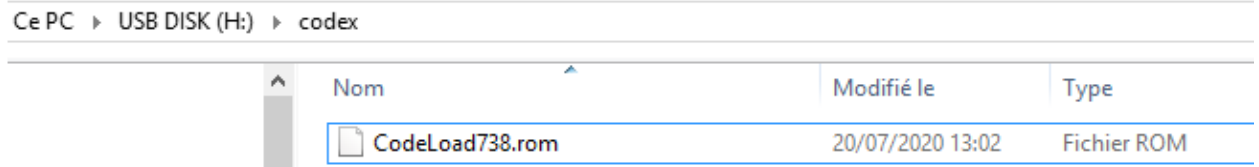

Затем установите USB-носитель в порт USB принтера One18. В главном меню последовательно нажмите:

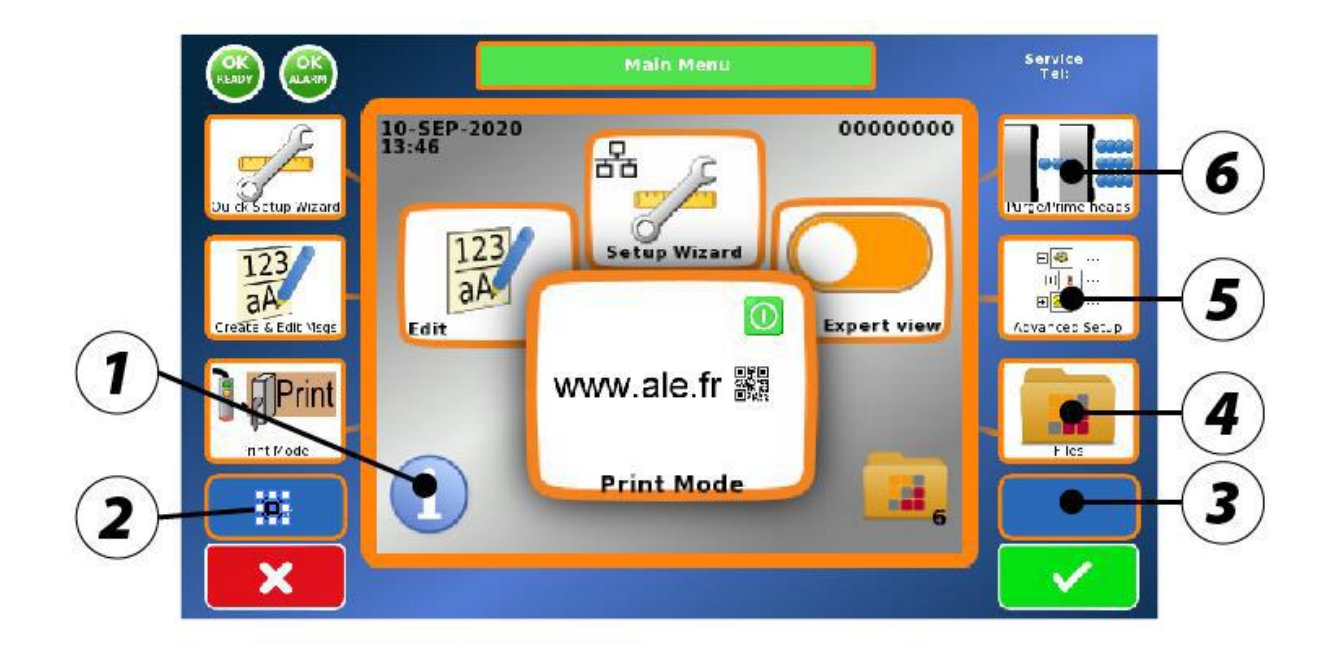

Если последовательность нажата верно, то появится синий экран:

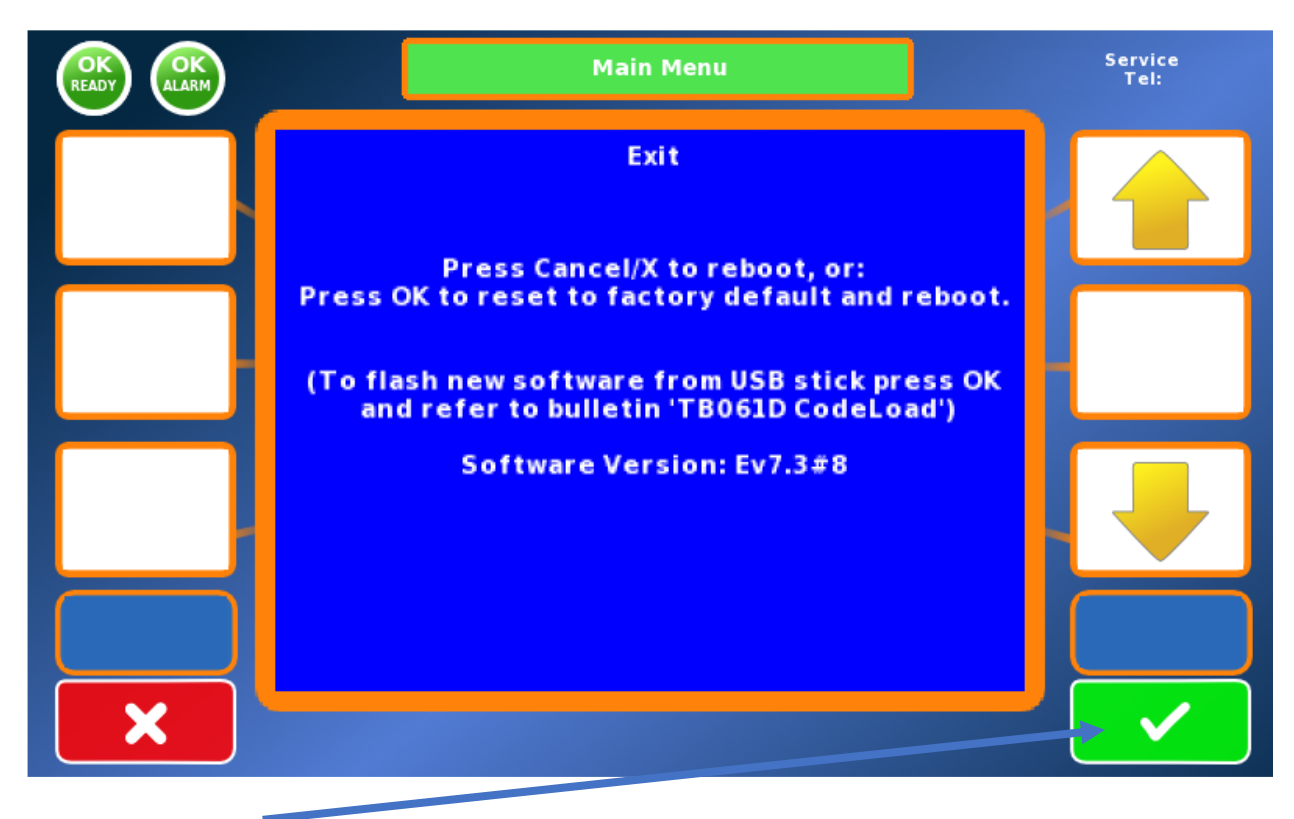

Нажмите ENTER.

Система перезагрузится и загрузит обновленную прошивку с USB-накопителя.

Обновление ПО приведет к удалению всех сообщений и настроек, и система вернется к заводским настройкам. Перед обновлением ПО необходимо сохранить резервную копию сообщений.

#### <span id="page-32-0"></span>12.Утилизация

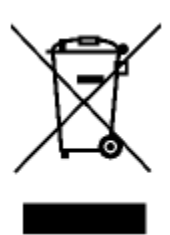

Не утилизируйте этот продукт с бытовыми отходами. Этот продукт был разработан для обеспечения возможности правильного повторного использования и рециркуляции деталей. Этот символ, представляющий пропуск, обозначенный крестиком, указывает на то, что изделия (электрооборудование, электроника и батареи, содержащие ртуть) не должны утилизироваться с бытовыми отходами. Проверьте местные нормы утилизации электронной продукции.

# <span id="page-32-1"></span>13.Заключение

Никакая часть настоящего руководства, включая описанные в нем продукты и программное обеспечение, не может быть воспроизведена, передана, транскрибирована, сохранена в поисковой системе или переведена на какой-либо язык, за исключением документации, поддерживаемой покупателем для целей защиты, без прямого письменного разрешения ALE.

ALE предоставляет данное руководство "как есть" без каких-либо гарантий, явных или подразумеваемых. Спецификации и информация в настоящем руководстве предоставляются только в информационных целях и могут быть изменены без предварительного уведомления и не должны рассматриваться как обязательство. ALE не несет ответственности за ошибки или неточности в данном руководстве, включая описанные в нем продукты и программное обеспечение.

Названия продуктов и компаний, которые фигурируют в настоящем руководстве, могут быть товарными знаками или авторскими правами соответствующих компаний и использоваться только в целях идентификации или объяснения и исключительно в интересах владельцев без намерения нарушения.

© 2020 ALE. Все права защищены.

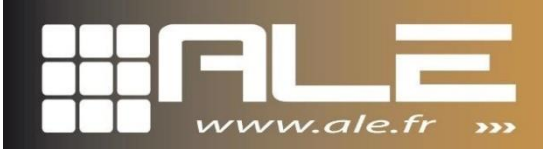

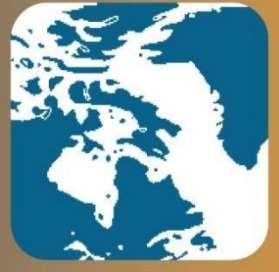

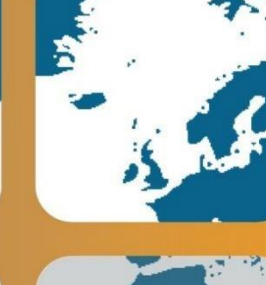

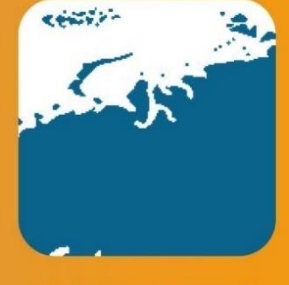

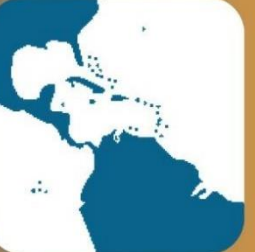

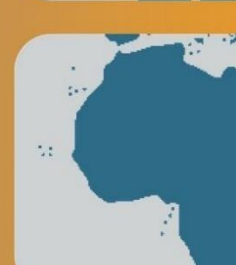

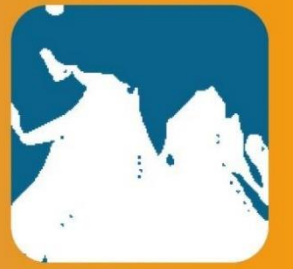

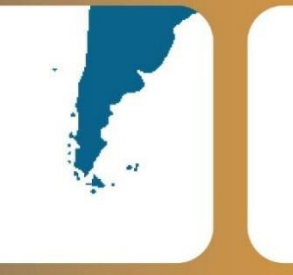

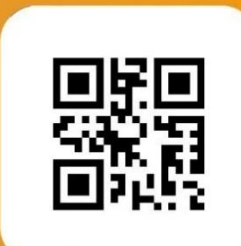

ДИСТРИБЬЮТОР НА ТЕРРИТОРИИ РФ:

# OOO'BA CUCTEMC'

САНКТ-ПЕТЕРБУРГ: УЛ. МАРШАЛА ГОВОРОВА, Д.52

**MOCKBA:** 

+7 (812) 313 13 73 УЛ. БОЛЬШАЯ КОСИНСКАЯ, Д.27 +7 (495) 287 40 44

ЕДИНЫЙ БЕСПЛАТНЫЙ НОМЕР: 8 800 555 67 08 E-MAIL: INFO@VASYSTEMS.RU WWW.VASYSTEMS.RU

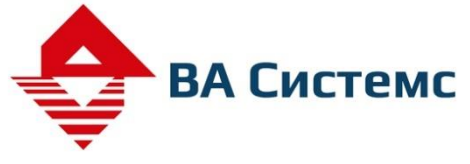

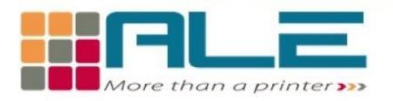

Rue René Descartes - 38090 - Vaulx-Milieu - France

www.ale.fr contact@ale.fr